**Uso del computer e gestione dei file (Windows)**

#### **Modulo 2**

*Uso del computer e gestione dei file*

**Il Sistema Operativo, software necessario per il funzionamento del computer, ha subito nel tempo molteplici miglioramenti che hanno permesso all'uomo di utilizzarlo sempre più rapidamente e con maggiore facilità.**

**Basti pensare che nei primi anni gli addetti ai computer erano costretti a digitare lunghe file di zeri e di uno, in una sequenza ben precisa per impostare una semplice operazione.**

**In seguito si cercò di creare un'interfaccia al fine di far capire all'utente che un certo numero binario poteva corrispondere a un segno grafico (esempio il numero 65 che in binario 01000001 è abbinato al carattere A).**

**L'abbinamento dei numeri al codice binario permise la creazione della codificazione ASCII (***American Standard Code for Information Interchange***, formato internazionale per lo scambio di file di tipo testo).**

**Si svilupparono così molti linguaggi di programmazione, ossia sistemi per comunicare fra l'uomo e la macchina, sempre più evoluti e complessi: Cobol, Pascal, C, C+ ed altri ancora.**

**Grande novità rappresentò il Sistema Operativo MS-DOS (***Microsoft - Disk Operating System,* **sistema operativo su disco) il primo sistema operativo usato sui PC IBM compatibili, anche se la sua interfaccia era di tipo testuale, era sicuramente il software di sistema che permetteva, tramite appositi comandi, di gestire da parte dell'utente una serie di programmi già disponibili, facendoli interagire tra loro.**

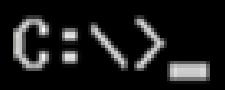

# **MS –DOS**

**Anche se erano stati passi da gigante nell'evoluzione del S.O., rimaneva una certa difficoltà nel dover impartire i comandi esclusivamente con l'utilizzo della tastiera, quindi si pensò di passare da, un sistema di comandi scritti, ad una rappresentazione grafica dei comandi stessi (definita interfaccia di tipo grafico).**

**Nacque così il sistema operativo Windows, e accanto alla tastiera apparve il mouse. La Microsoft copiò da Apple l'idea dell'interfaccia grafica a icone attivate da un puntatore (il mouse), già in uso sul computer Macintosh.**

**L'utilizzo del mouse con le rappresentazioni grafiche che identificano i diversi tipi di file (icone), offrivano all'utente un approccio meno difficile.**

# **Windows 3.11 Workgroups** Evoluzione del S.O. Microsoft

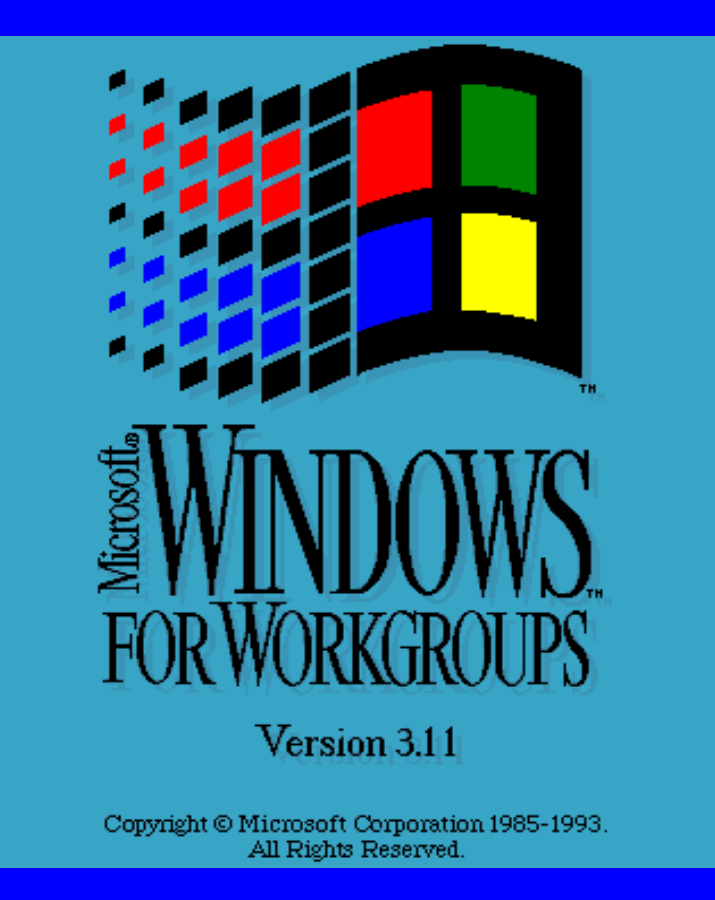

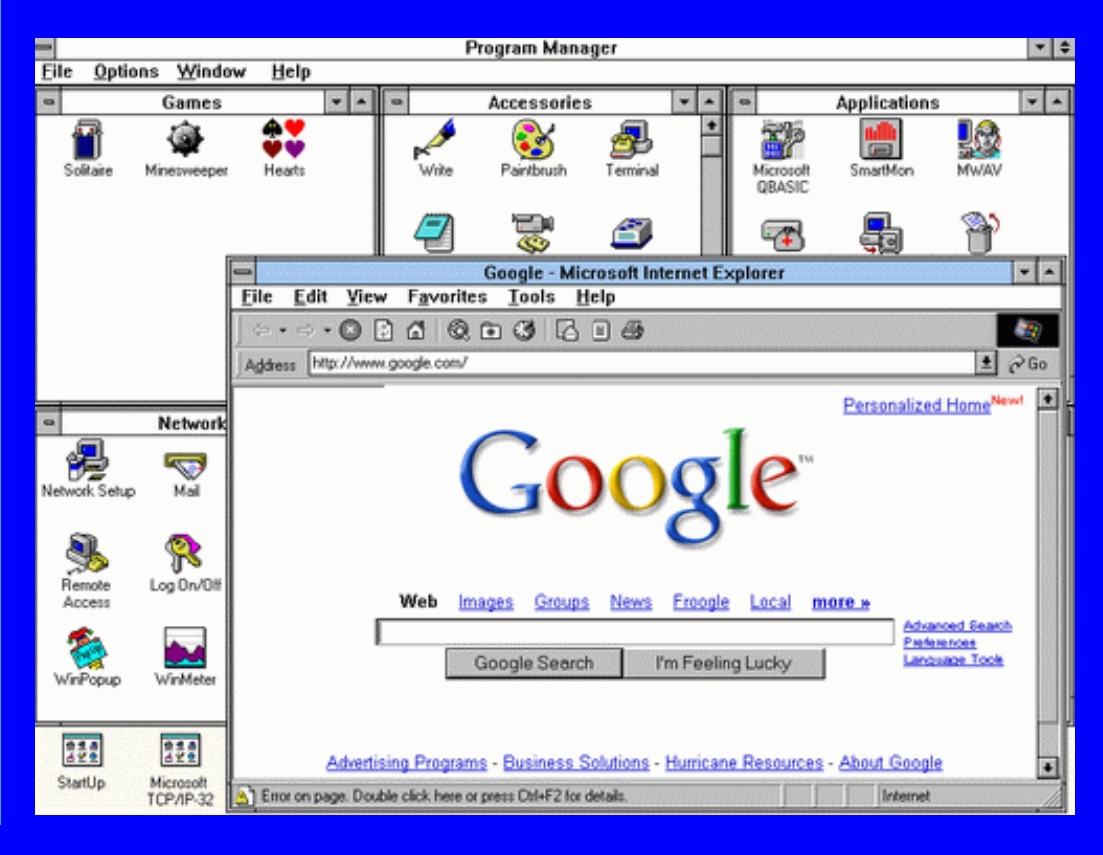

## **Windows 95** Evoluzione del S.O. Microsoft

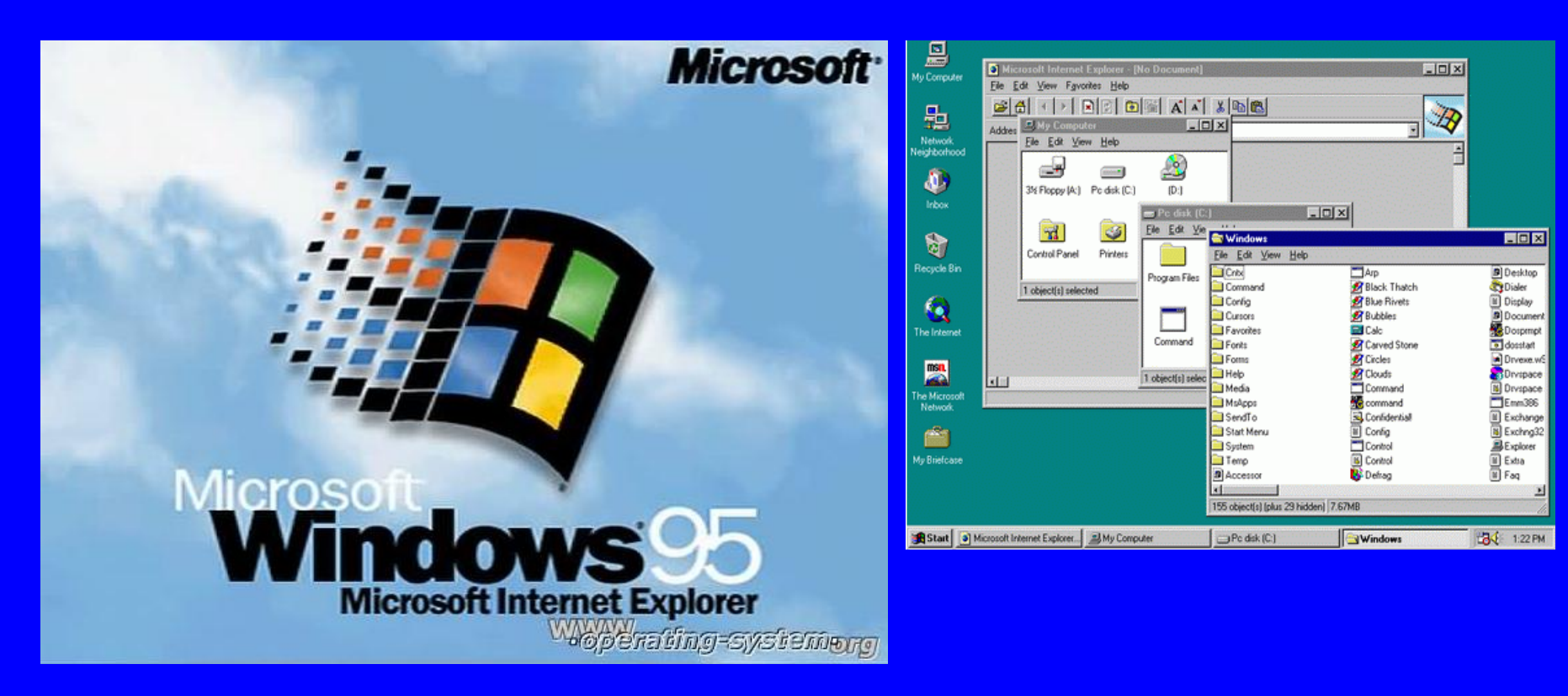

# **Windows 98 e 98 Seconda Edizione** Evoluzione del S.O. Microsoft

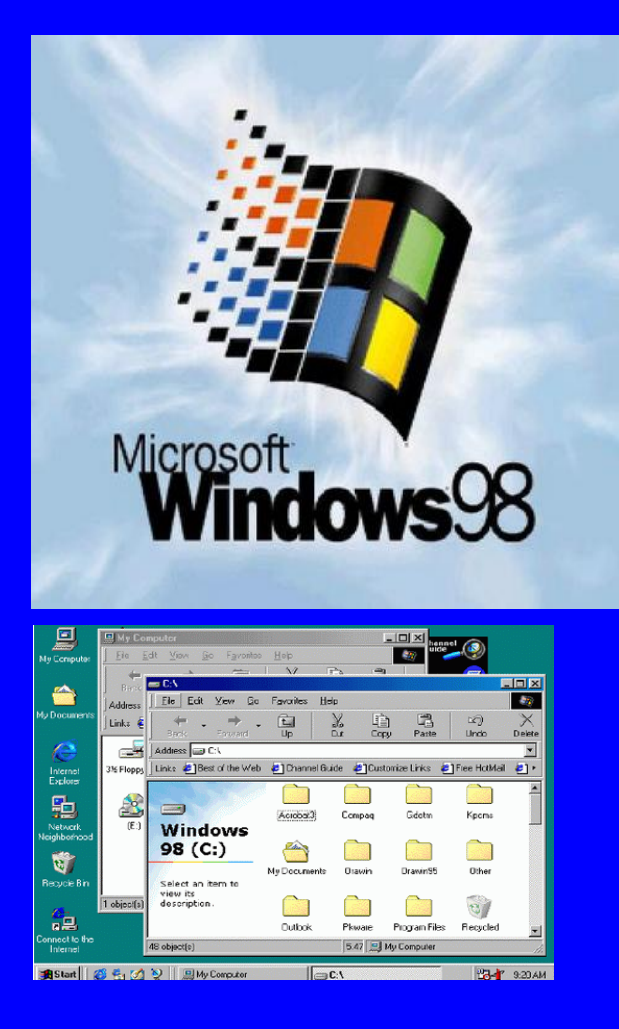

H **Microsoft Microsoft By Dial-Up Networking**  $-IIX$ File Edit View Go Favorites Connections Help Connect.  $\rightarrow$  14 14 2 Make New Connection. 屬 Address **39** Dial-Up Networking Settings Make New CU Alumni Connection VPN

# **Windows Millennium** Evoluzione del S.O. Microsoft

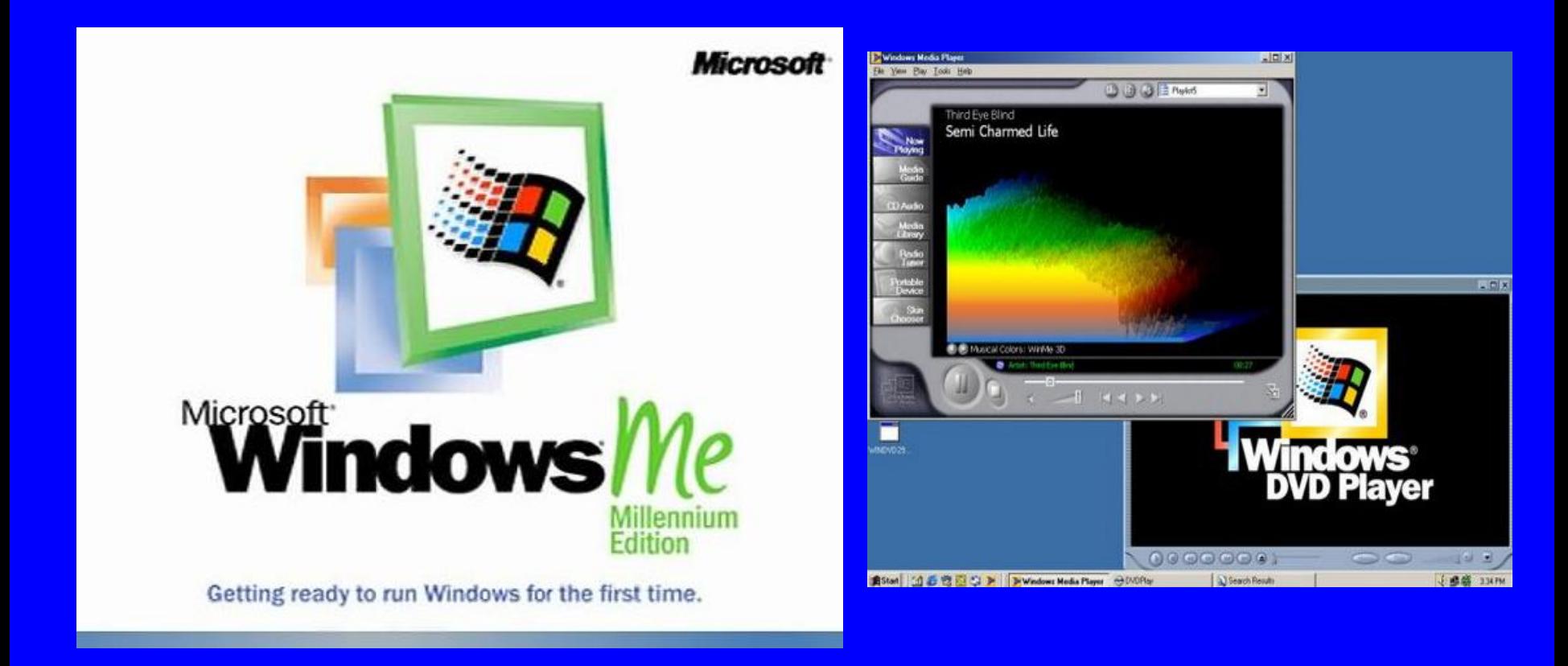

#### Evoluzione del S.O. Microsoft

# **Windows XP®**

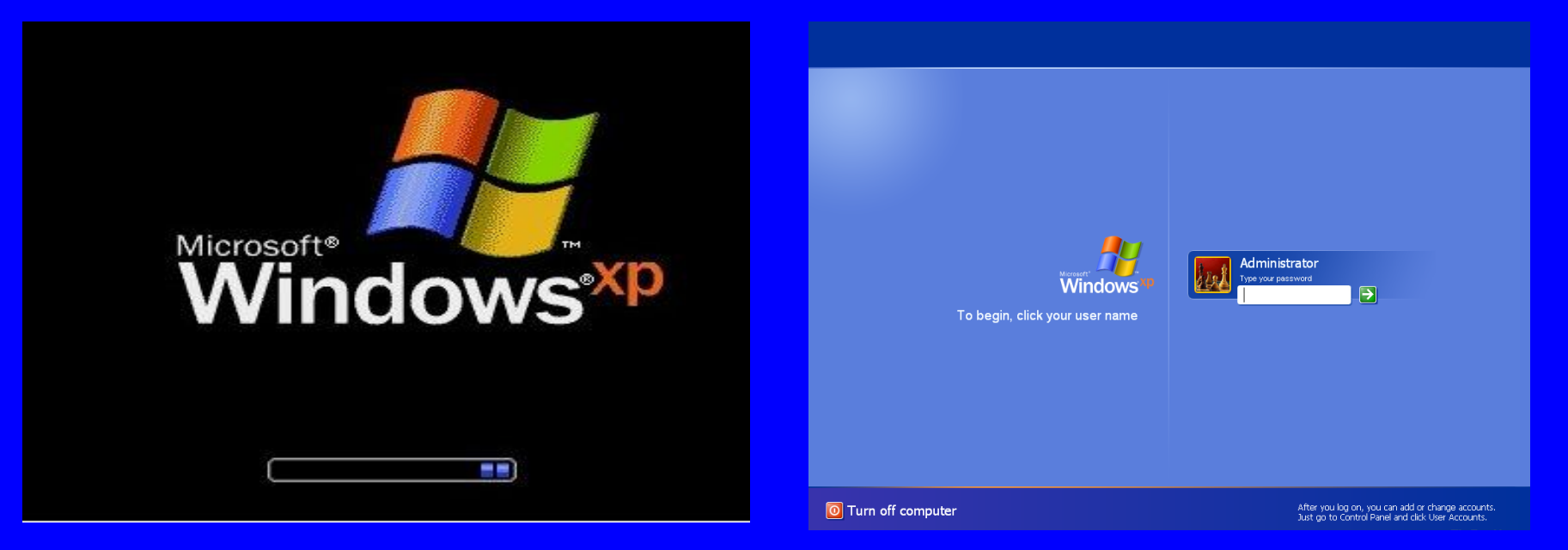

#### Evoluzione del S.O. Microsoft

#### **Windows Vista**

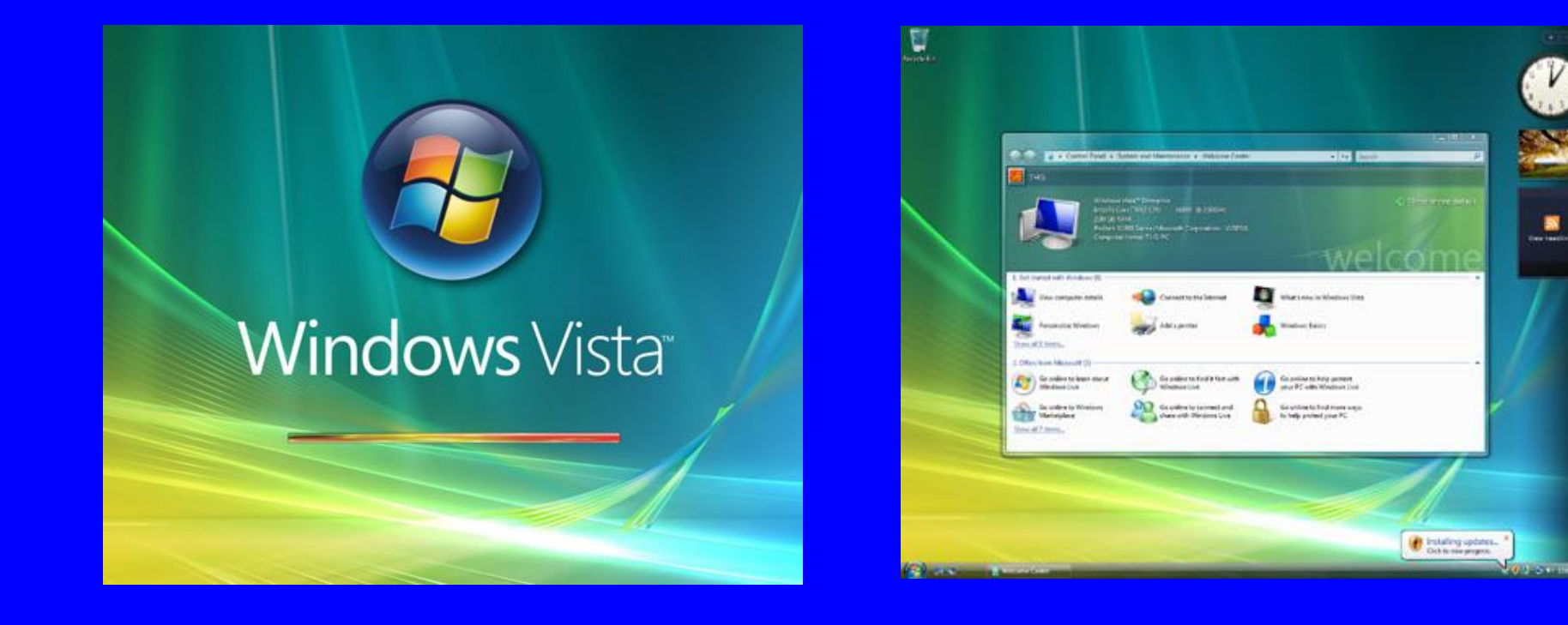

#### Evoluzione del S.O. Microsoft

#### **Windows Seven**

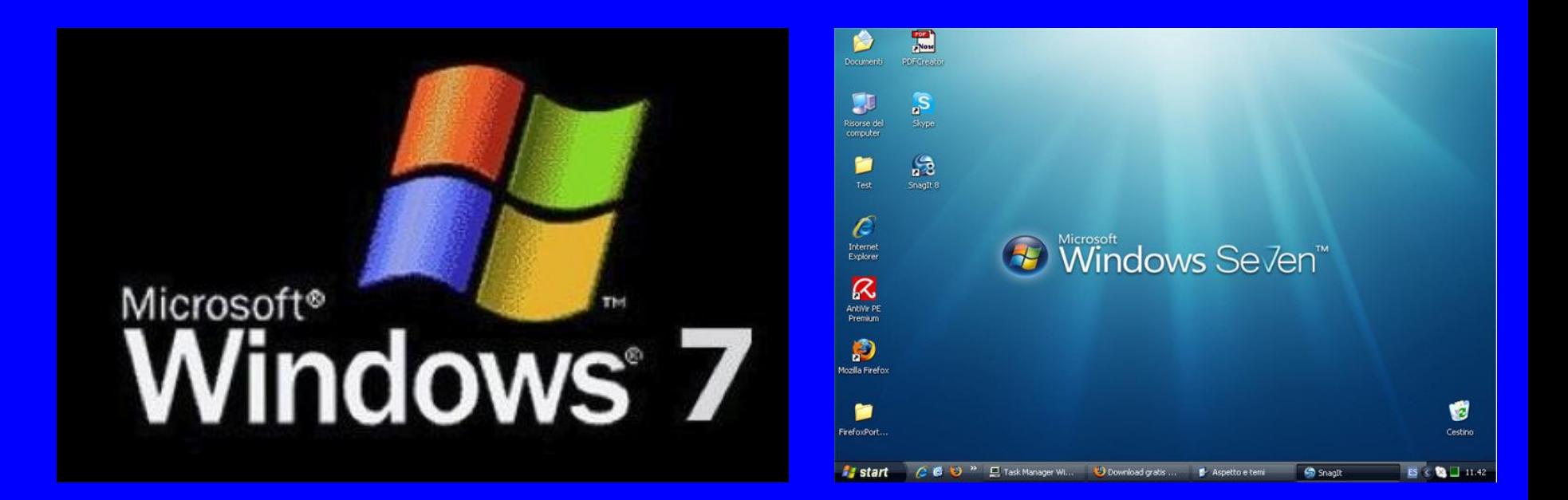

#### **Principali caratteristiche di Windows**

- **1. Indipendenza dal sistema operativo MS-DOS; però Windows consente, per compatibilità, di eseguire (pur se con alcuni problemi e limitazioni) sessioni MS-DOS al suo interno.**
- **2. Uso di nomi di files di lunghezza fino a 255 caratteri. Questo distingue abbastanza nettamente il file system di Windows dal file system dell'MS-DOS anche se, per il resto, il file system di Windows ricalca abbastanza quello di MS-DOS.**
- **3. Presenza di strumenti che consentono la gestione della rete e delle connessioni in generale.**
- **4. Gestione facilitata dell'installazione e della rimozione di componenti hardware (plug and play).**

#### **Avvio del Sistema Operativo Windows**

**1. Appena accendiamo il computer, dall'Hard Disk viene caricato il Sistema Operativo (S.O.).**

**2. Il S.O. prende il controllo completo del computer.**

**3. Il S.O. ci permette di:**

- **eseguire comandi;**
- **eseguire applicazioni.**

#### **Termini usati durante l'utilizzo di Windows**

**CLIC: "cliccare" su un oggetto (un pulsante o un'icona) significa spostare la freccia del mouse sull'oggetto stesso e poi premere e rilasciare il pulsante sinistro . Il clic serve a selezionare un oggetto.**

**DOPPIO CLIC: "fare doppio clic" su un oggetto (un pulsante o un'icona) significa spostare la freccia del mouse sull'oggetto stesso e poi premere e rilasciare il pulsante sinistro due volte, in rapida successione. Il doppio click serve ad aprire un oggetto. Se si tratta dell'icona di un'applicazione, quell'applicazione sarà eseguita.**

#### **Termini usati durante l'utilizzo di Windows**

**CLIC CON IL DESTRO: "cliccare col destro" su un oggetto (un pulsante o un'icona) significa spostare la freccia del mouse sull'oggetto stesso e poi premere e rilasciare il pulsante destro.**

**Il clic con il destro serve a richiamare un "menu contestuale" contenente le azioni fondamentali che si possono eseguire sull'oggetto. Se si tratta di un documento, fra le voci presenti nel menu contestuale ci sarà "Elimina", che serve a cancellare il documento dalla memoria del computer.**

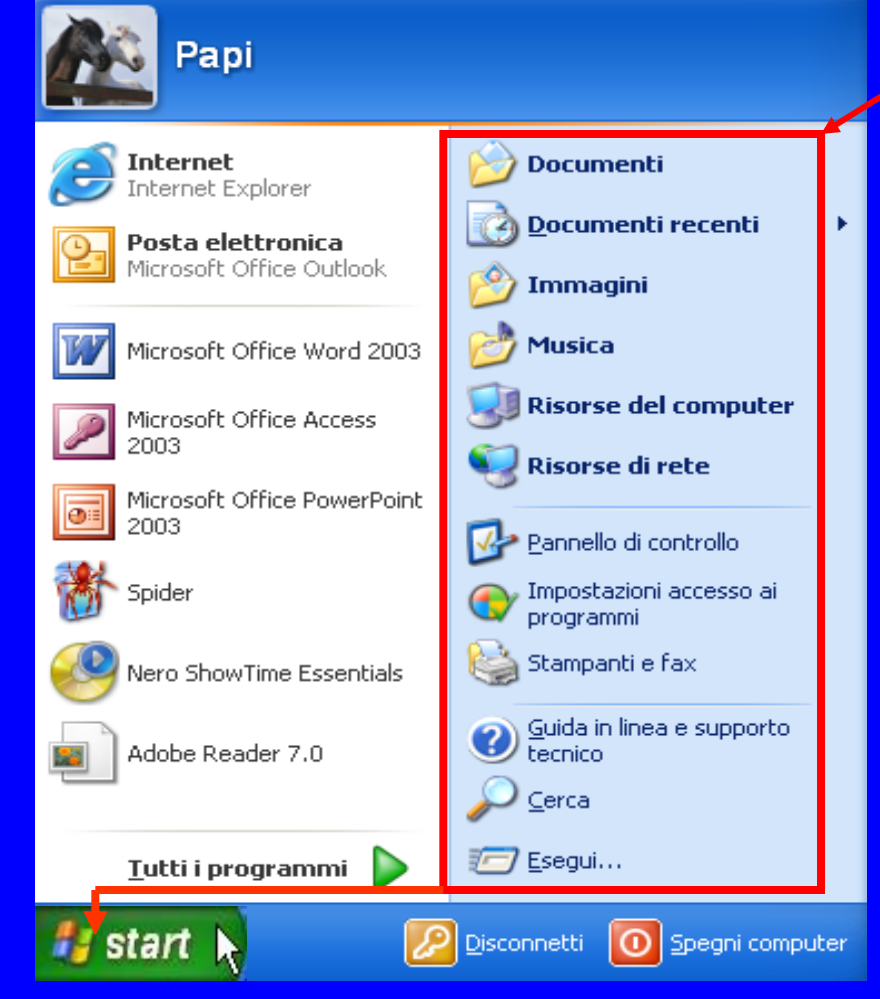

*fistant* $\mathbf{k}$  **<b>che** si trova<sup>sul</sup> desktop **in basso a sinistra, serve per accedere alle scelte che il sistema offre (Documenti, Documenti recenti, Immagini, Musica, Risorse del computer ecc.)**

**Sempre dal pulsante Start, cliccando su** *Tutti i programmi***, verrà presentato il classico menu a tendina con Accessori, e tutti gli altri programmi installati.**

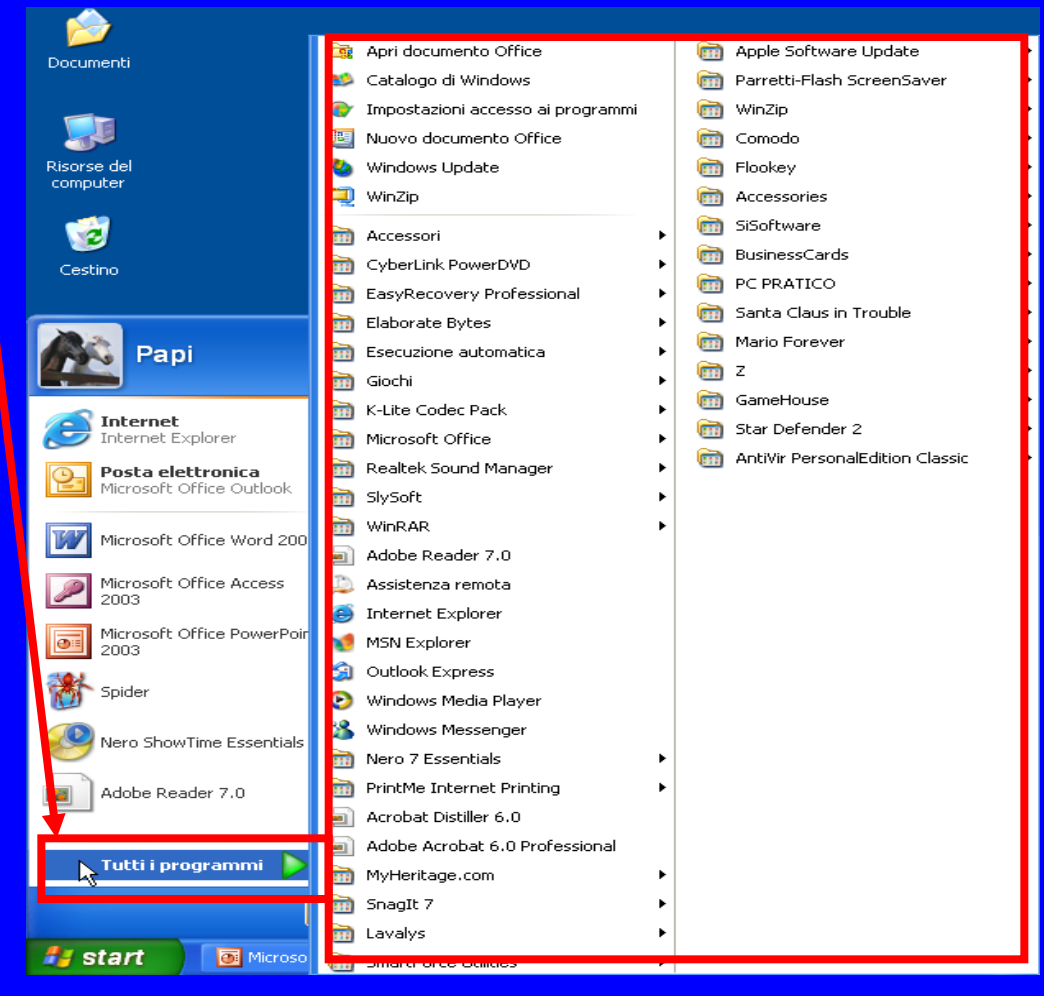

**Se siamo dei nostalgici delle versioni precedenti di Windows possiamo cambiare l'aspetto del menu predefinito ripristinando la visualizzazione classica.**

**Clic con il tasto destro del mouse sul pulsante** *Start***. Selezionare la voce** *Proprietà***. Nella finestra che compare fare clic e spuntare la voce Menu di avvio classico. Al termine fare clic su** *OK***.**

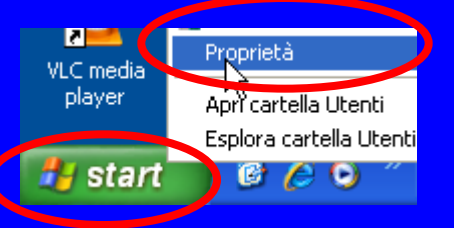

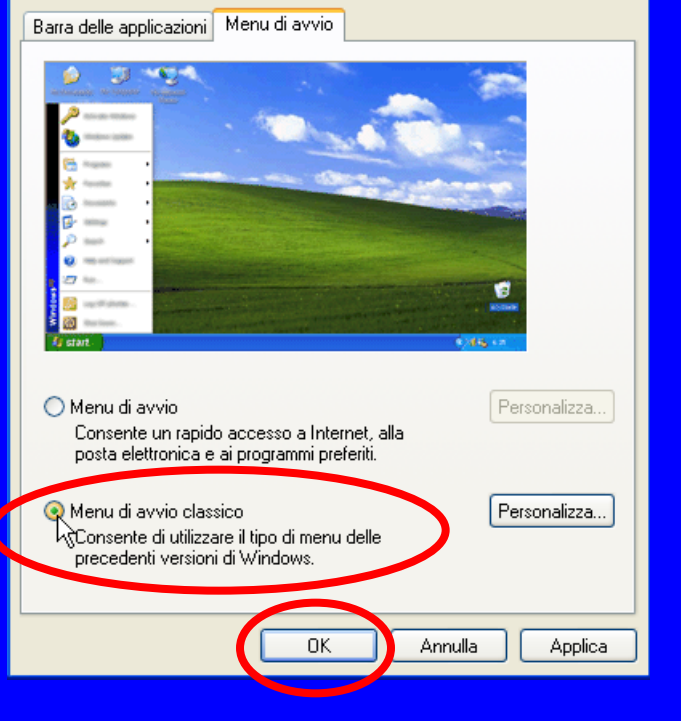

**Quando in una finestra a menu si incontra una freccia rivolta verso destra significa che esistono altri sottomenù riferiti alla voce:**

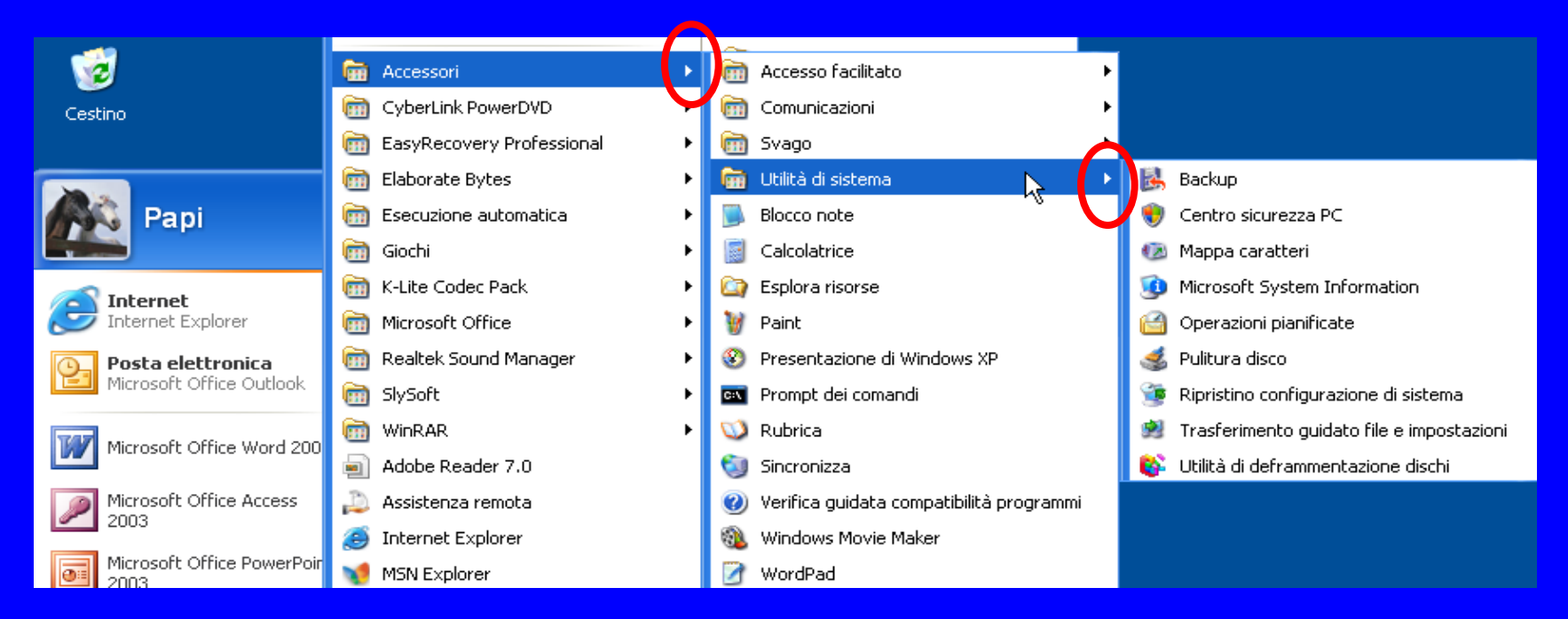

**Uso del computer e gestione dei file (Windows)**

**Tipica schermata di avvio di Windows quando sono stati configurati più utenti sullo stesso computer di casa (ambiente casalingo).**

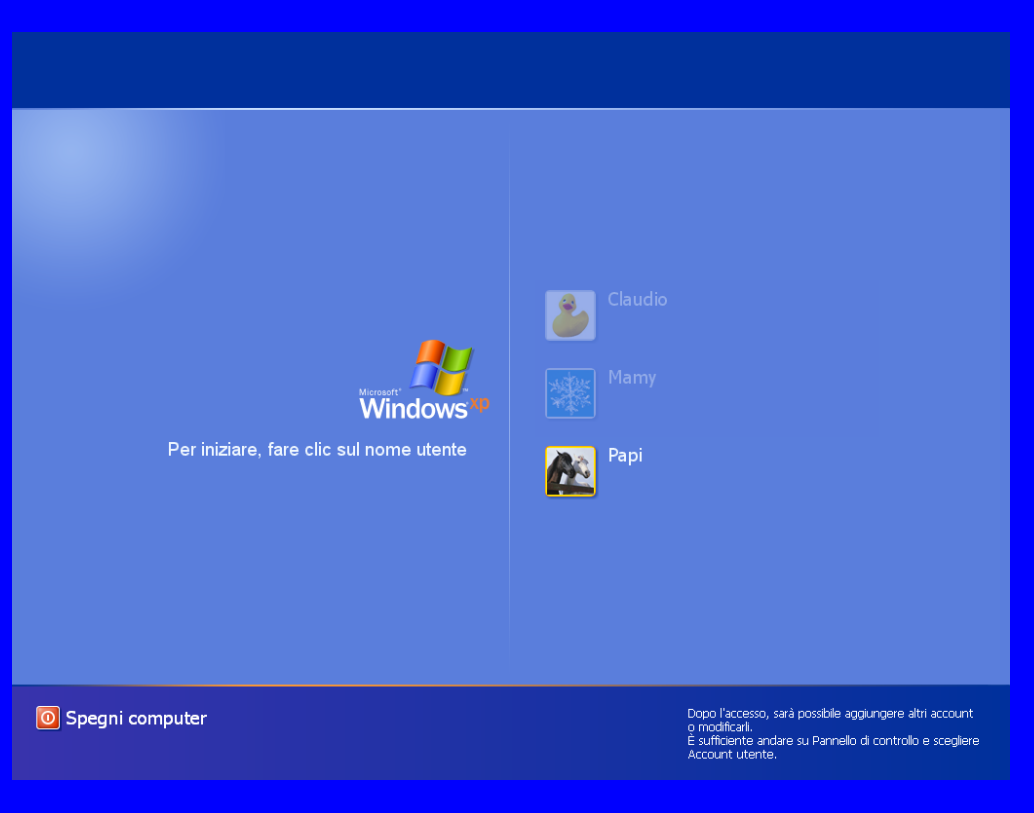

**Uso del computer e gestione dei file (Windows)**

#### *Start Spegni Computer Riavvia*

**Premendo su** *Start* **e quindi sul pulsante rosso** *Spegni Computer***, apparirà la finestra Spegni computer. Scegliere l'opzione** *Riavvia***. Così facendo la macchina non viene spenta ma viene eseguito di nuovo il boot e poi ricaricato il sistema operativo.**

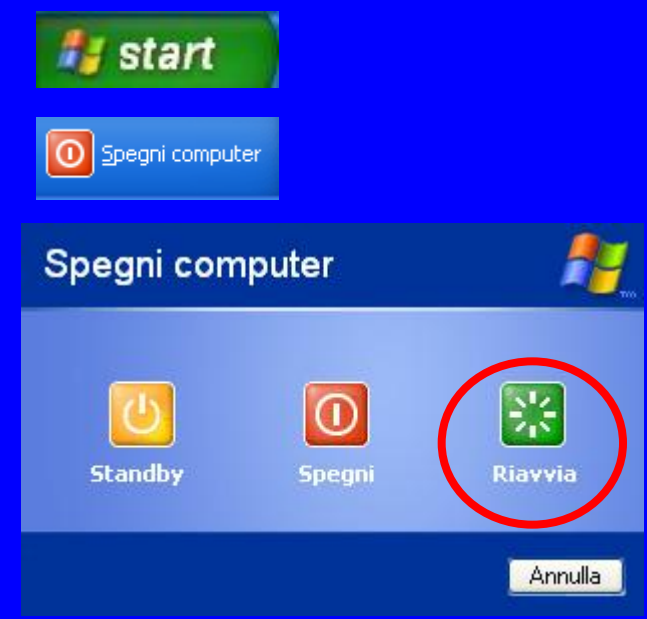

#### **Uso del computer e gestione dei file (Windows)**

**Tramite Task Manager è possibile interrompere, terminare i processi o eseguire applicazioni. È inoltre possibile visualizzare una panoramica dinamica delle prestazioni del computer. Task Manager si attiva premendo contemporaneamente i tasti della tastiera** *Ctrl Alt Canc***.**

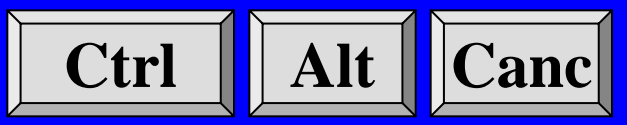

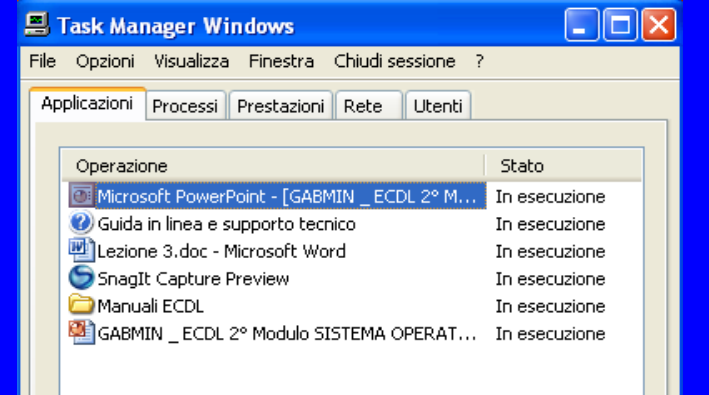

к  $\rightarrow$ Termina operazione Passa a Nuova operazione... Processi: 34 Utilizzo CPU: 2% Memoria allocata: 260M /

**Uso del computer e gestione dei file (Windows)**

**Una volta attivato Task Manager, per terminare una applicazione che non risponde, selezionare l'applicazione da terminare con un clic e poi cliccare sul pulsante** *Termina Operazione***.**

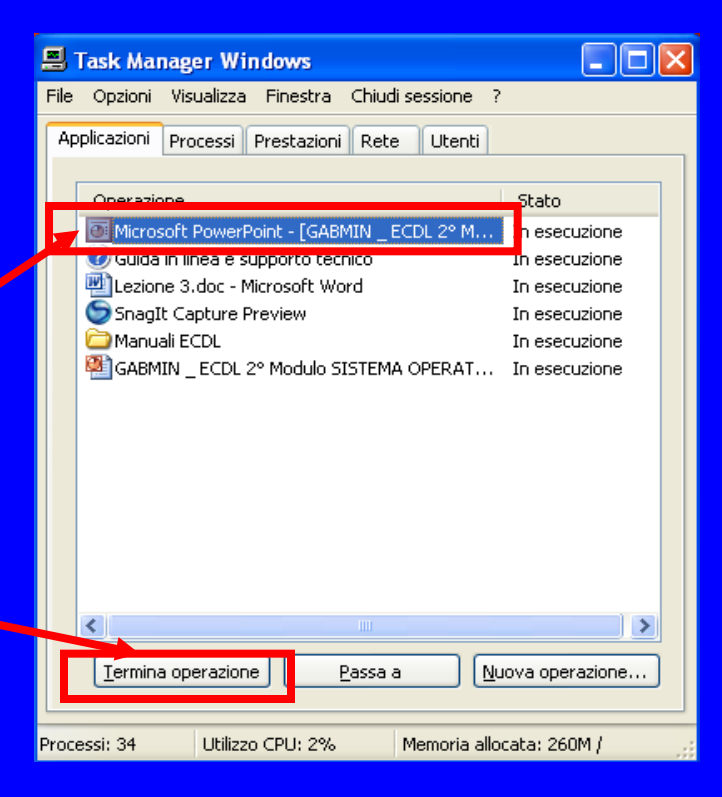

**Uso del computer e gestione dei file (Windows)**

**Il computer va spento correttamente, chiudendo prima tutte le applicazioni aperte poi cliccare su** *Start* **e scegliere l'opzione** *Spegni computer***, quindi dalla finestra di dialogo che appare cliccare su** *Spegni.*

*Start Spegni Computer Spegni*

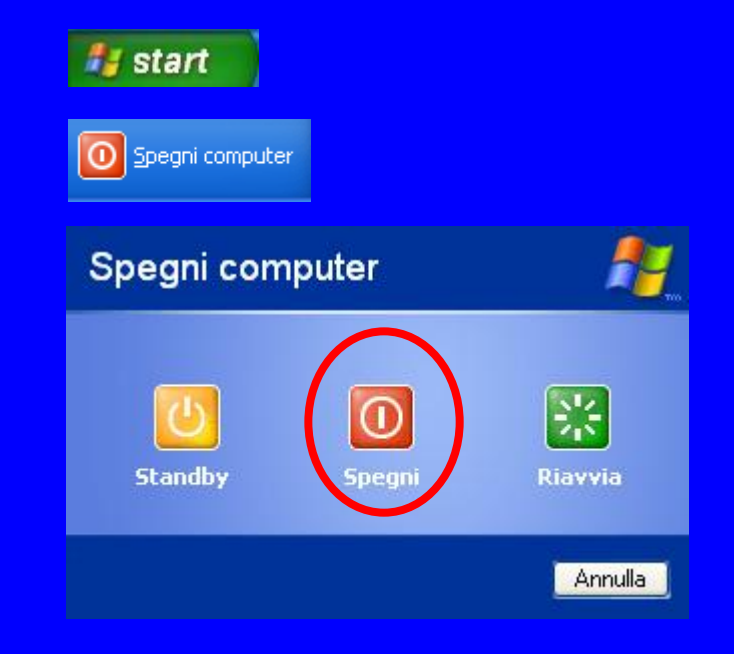

#### **Spegnere il computer impiegando una procedura non corretta**

**Se il computer viene spento accidentalmente o per malfunzionamenti, al riavvio viene automaticamente presentata una schermata dalla quale è possibile effettuare varie scelte al fine di correggere l'inconveniente.**

Menu opzioni avanzate di Windows selezionare un'opzione:

#### Modalità provvisoria

Modalità provvisoria con rete Modalità provvisoria con prompt dei comandi

Abilita registrazione avvio Abilita modalità UGA Ultima configurazione sicuramente funzionante (le impostazioni funzionanti Modalità ripristino servizi directory (solo controller donini Windows) Modalità di debug Disattiva riavvio automatico dopo errore di sistema

Avvia Windows normalmente Riavvia

Jsare i tasti di direzione per evidenziare la scelta desiderata.

**Uso del computer e gestione dei file (Windows)**

**Il S.O., come tutti i programmi che studieremo più avanti, dispone di una guida in linea, in inglese (help), per dare un aiuto all'utilizzo del software, qualora l'utente si trovi in difficoltà nella soluzione di un problema.**

**La guida in linea del sistema operativo si attiva o premendo il pulsante F1, o cliccando su** *Guida il linea e supporto tecnico* **attivabile dal menu** *Start***.**

**Uso del computer e gestione dei file (Windows)**

**Se dobbiamo cercare informazioni sull'installazione di una stampante, servendoci della Guida in linea e supporto tecnico dovremmo procedere nel seguente modo.**

**Clic sul pulsante Start;**

**Start** 

**Clic sulla voce Guida in linea e supporto tecnico.**

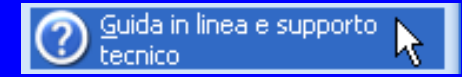

**Uso del computer e gestione dei file (Windows)**

#### *Introduzione alle impostazioni del S.O.*

**Il monitoraggio dello stato di tutto il sistema è demandato al Pannello di controllo.**

**Da una sola finestra avremo l'accesso a tutte le applicazioni installate e a tutto l'hardware del nostro computer e potremmo intervenire per installare o disinstallare qualsiasi componente o software.**

**Potremo inoltre, monitorare lo stato del firewall e del software antivirus installati nel sistema.**

#### **Il Pannello di controllo**

**Il Pannello di controllo, che si attiva dal pulsante** *Start Pannello di controllo***, è visualizzabile in 2 diverse modalità :**

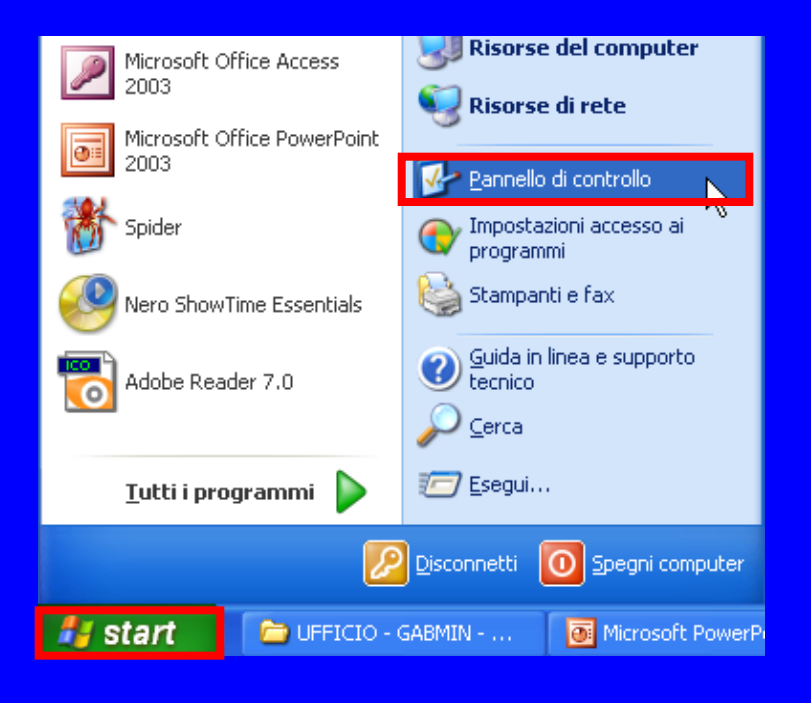

*Start Pannello di controllo*

#### **Visualizzazione per categoria.**

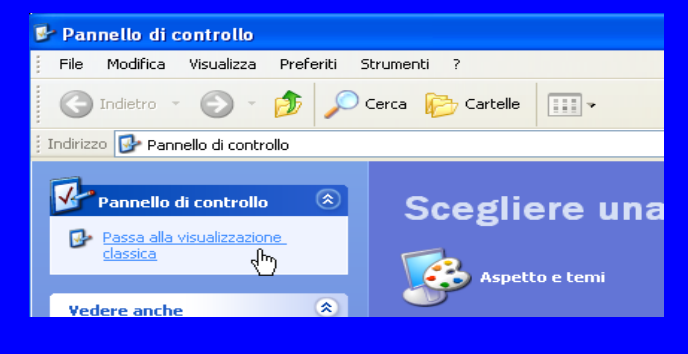

#### **Visualizzazione classica**

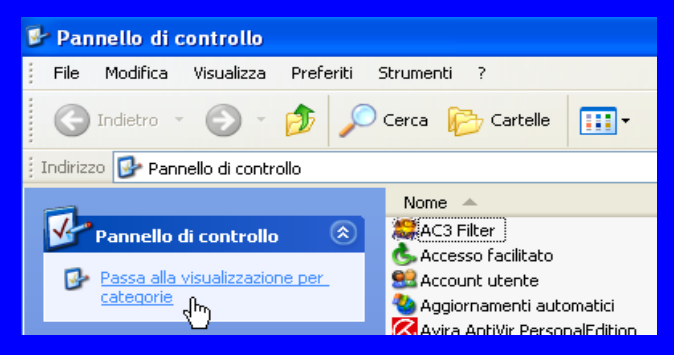

#### **Il Pannello di controllo**

**Per passare da una modalità all'altra, non bisogna far altro che cliccare sul collegamento ipertestuale riferito alla modalità di visualizzazione.**

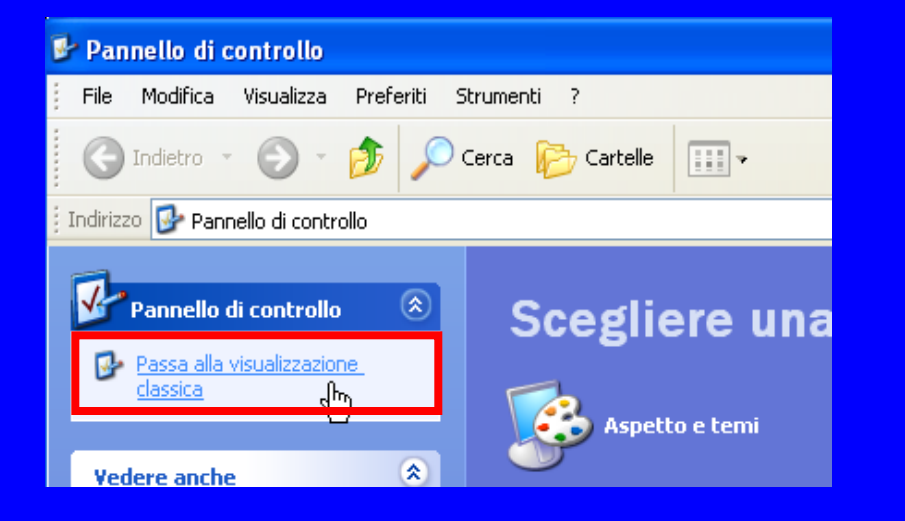

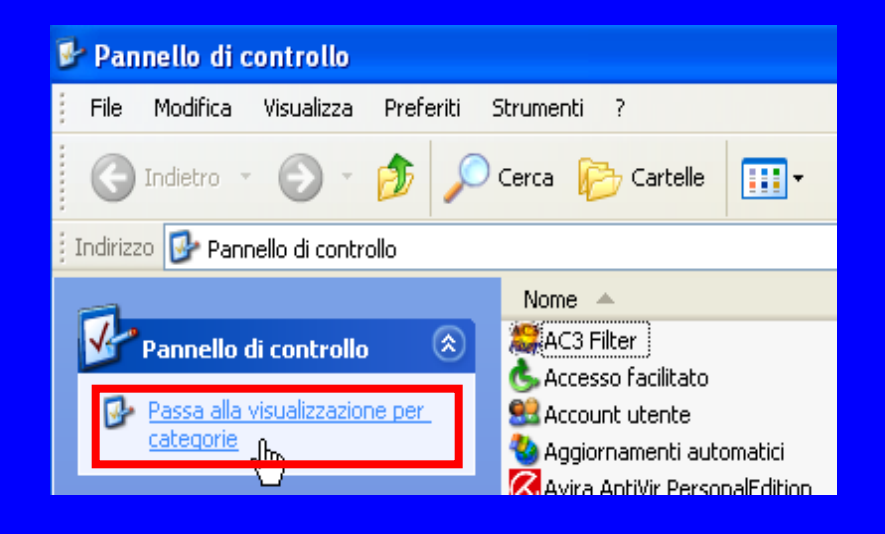

**Uso del computer e gestione dei file (Windows)**

**La visualizzazione delle informazioni di base del computer ci permettono di capire, anche senza essere grandissimi esperti, con che tipo di computer abbiamo a che fare. Inoltre nella stessa finestra sono contenute ulteriori notizie che possono andare dal nome del computer a le specifiche hardware del PC, ecc. E' importante ricordare che oltre alle modalità di visualizzazione classica e per categoria potremmo accedere alla finestra delle informazioni di base del PC, anche con l'utilizzo del tasto destro del mouse, ossia con il menu di scelta rapida.**

#### **Uso del computer e gestione dei file (Windows)**

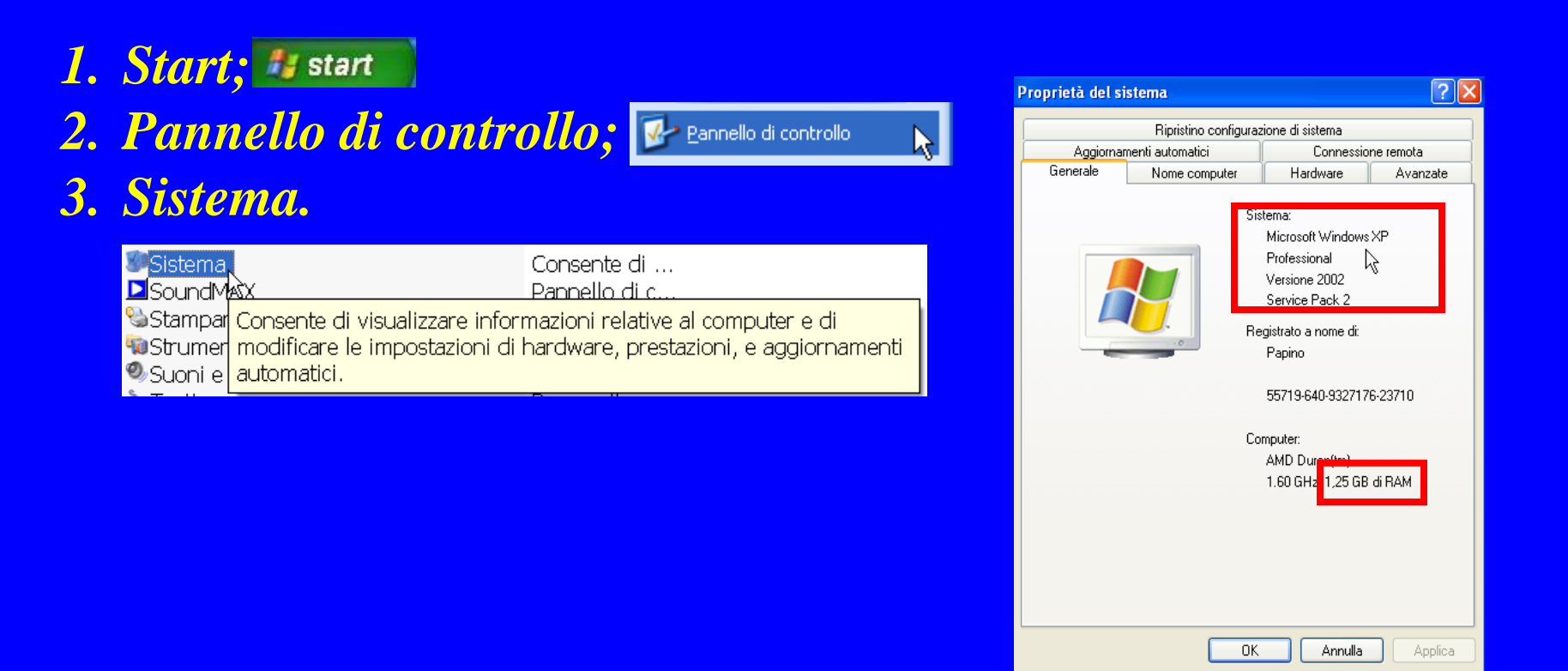

#### **Uso del computer e gestione dei file (Windows)**

**Clic con il tasto destro del mouse sull'icona** *Risorse del Computer* **e scegliere la voce** *Proprietà.*

**Verrà visualizzata la finestra con le informazioni di base del computer.**

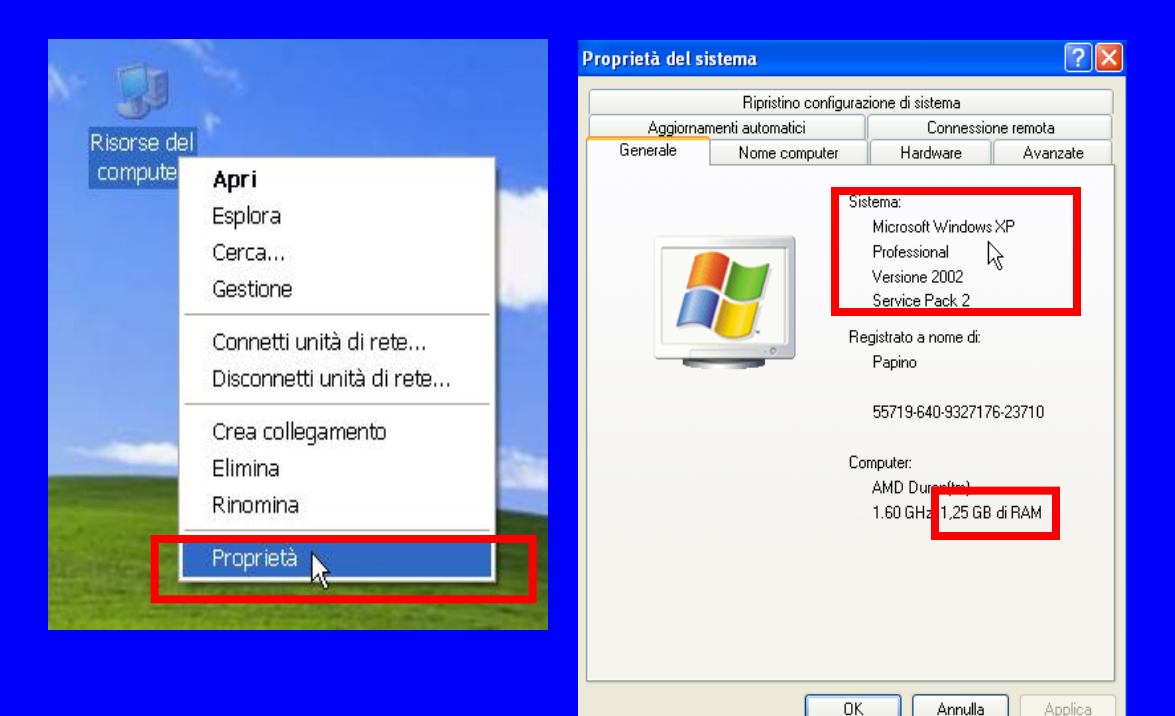
#### **EUROPEAN COMPUTER DRIVING LICENSE Il Desktop**

#### **Modulo 2 icona di cartelle**

**Uso del computer e gestione dei file (Windows) icona di collegamenti**

**icona di applicazioni**

**icona cestino**

**icona di documenti**

#### **Barra delle applicazioni**

**apre il menù avvio**

**By Saro Alioto**

**N** start 3 Esplora risorse

Documenti

 $\overline{\mathbf{u}}$ 

Risorse del<br>computer

Risorse di rete

Г Adobe Reader

> $\bigcirc$ -<br>StartSmart

> > $\mathbf{E}$

Internet<br>Explorer

Ŵ Cestino

雪 **GESTIONE...** 

Microsoft PowerPoint ...

(?) Guida in linea e suppo...

SnagIt Capture Preview

12% Scrittura del disco

 $O$   $O$   $O$   $P$   $O$   $E$  10.20

#### **Barra di avvio veloce**

**Se sulla Barra delle applicazioni non è visualizzata la barra di Avvio veloce, è possibile inserirla facendo clic con il tasto destro del mouse sulla Barra delle applicazioni, selezionare l'opzione** *Barre degli strumenti* **e quindi la voce** *Avvio veloce***.**

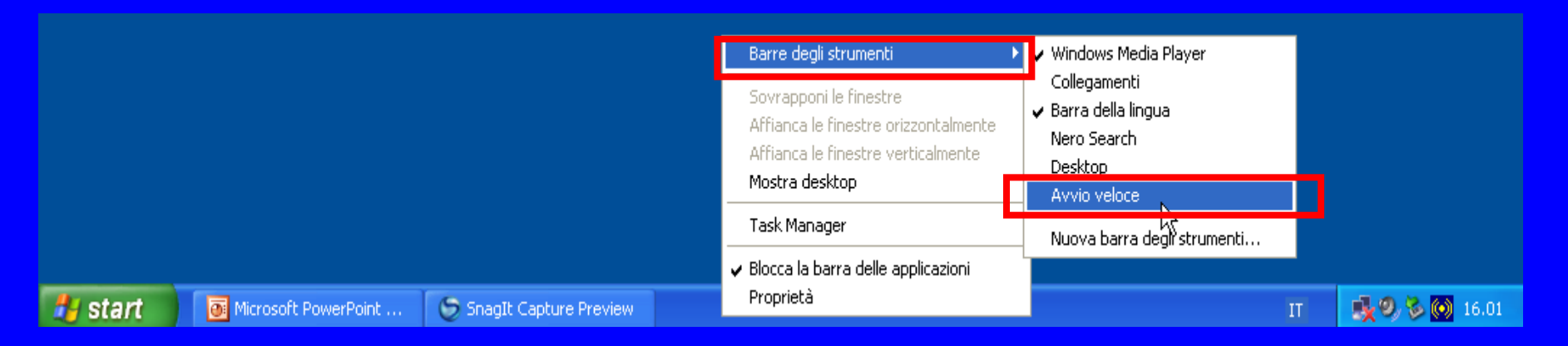

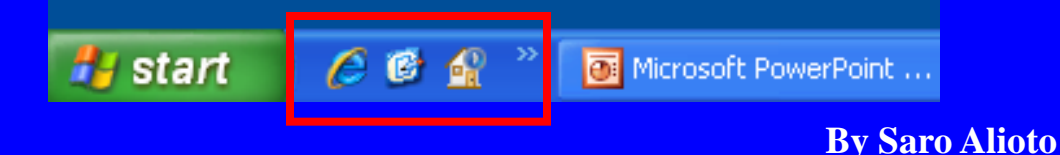

#### **Uso del computer e gestione dei file (Windows)**

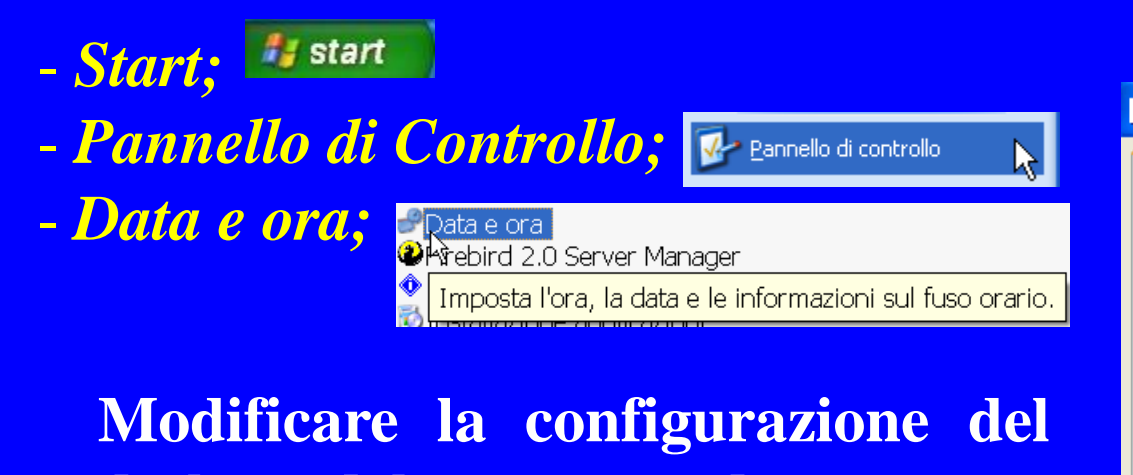

**desktop del computer, data e ora.**

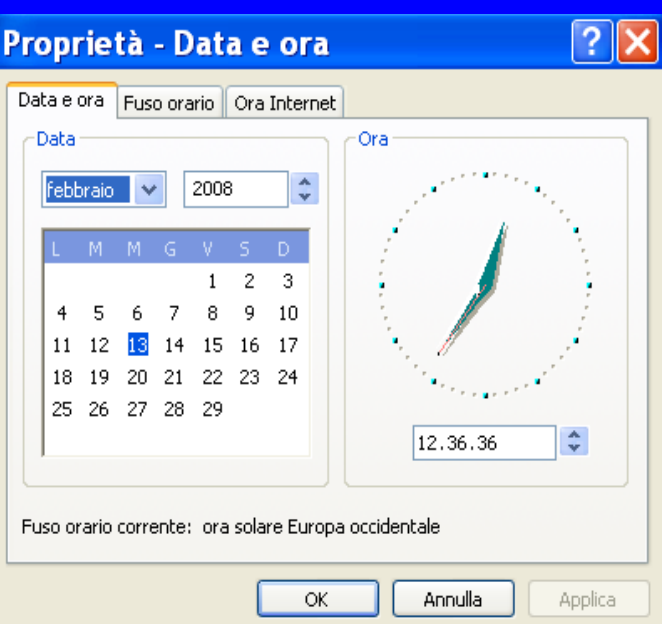

**Uso del computer e gestione dei file (Windows)**

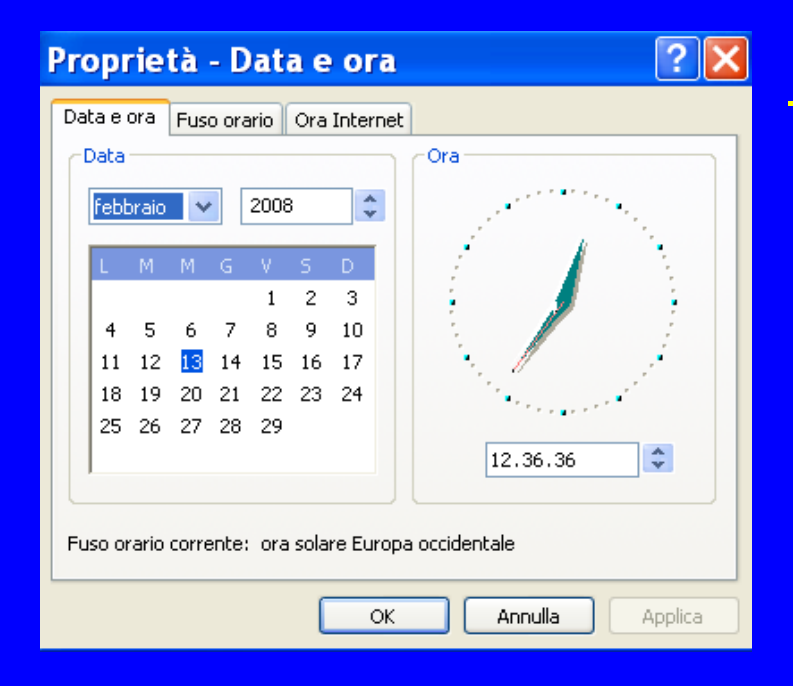

- *Doppio clic sull'orologio sulla Barra delle Applicazioni*

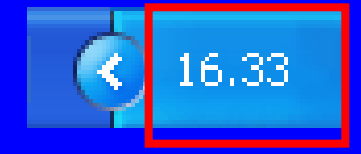

**Modificare la configurazione del desktop del computer, data e ora.**

#### **Uso del computer e gestione dei file (Windows)**

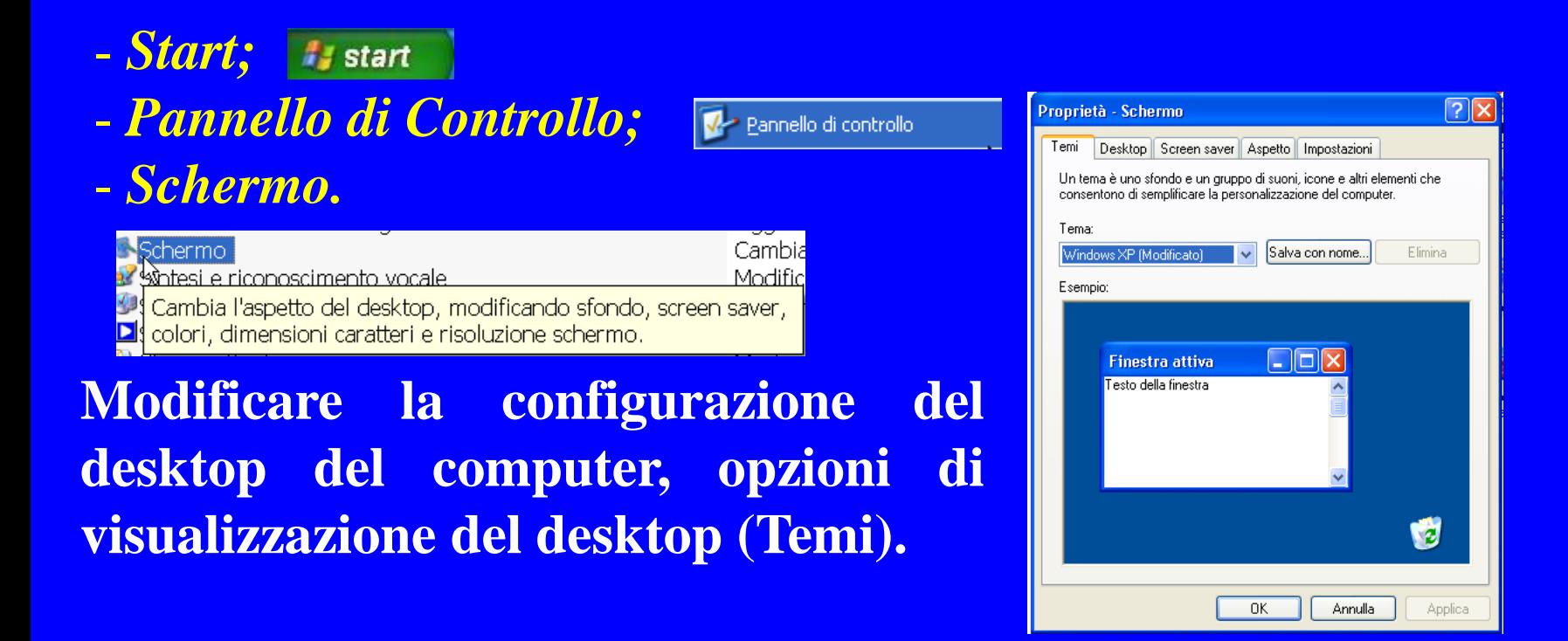

**Uso del computer e gestione dei file (Windows)**

- **Tasto destro del mouse sul Desktop;** - **Scegliere la voce** *Proprietà;*

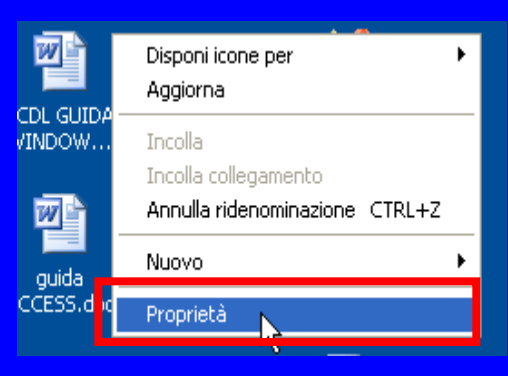

**Modificare la configurazione del desktop del computer, opzioni di visualizzazione del desktop (Temi).**

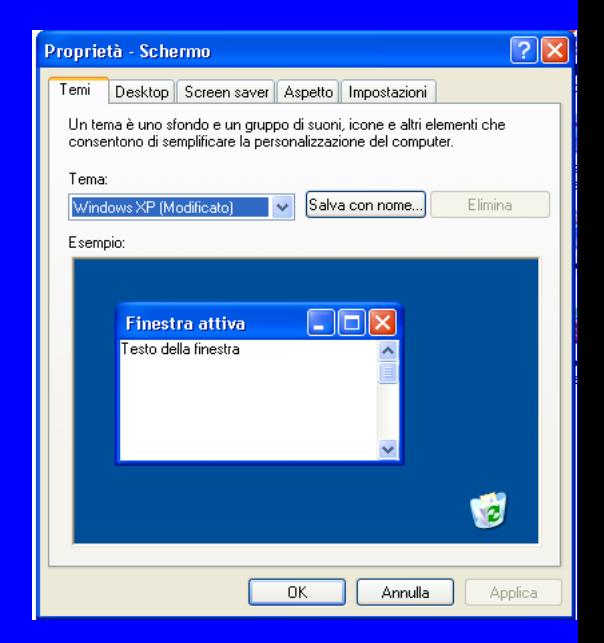

**Uso del computer e gestione dei file (Windows)**

**Qualsiasi delle tre opzioni disponibili per modificare il Tema del S.O. sia stata scelta, cliccando sulla casella combinata Tema, potremmo scegliere il tipo di Tema preferito.**

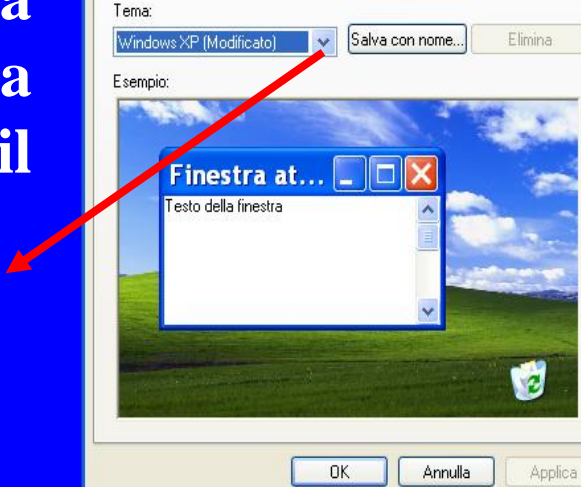

Desktop Screen saver Aspetto Impostazioni Un tema è uno sfondo e un gruppo di suoni, icone e altri elementi che consentono di semplificare la personalizzazione del computer.

Proprietà - Schermo

 $|?|X|$ 

**By Saro Alioto**

Windows XP (Modificato). Windows XP (Modificato) Tema corrente Windows XP

Windows classico Altri temi in linea... Sfoglia...

#### **Uso del computer e gestione dei file (Windows)**

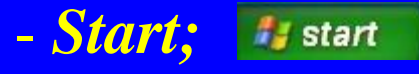

- *Pannello di Controllo;*

- *Schermo;*

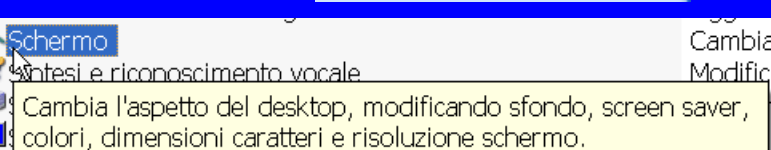

#### -**Scegliere l'opzione** *Desktop.*

**Modificare la configurazione del desktop del computer.**

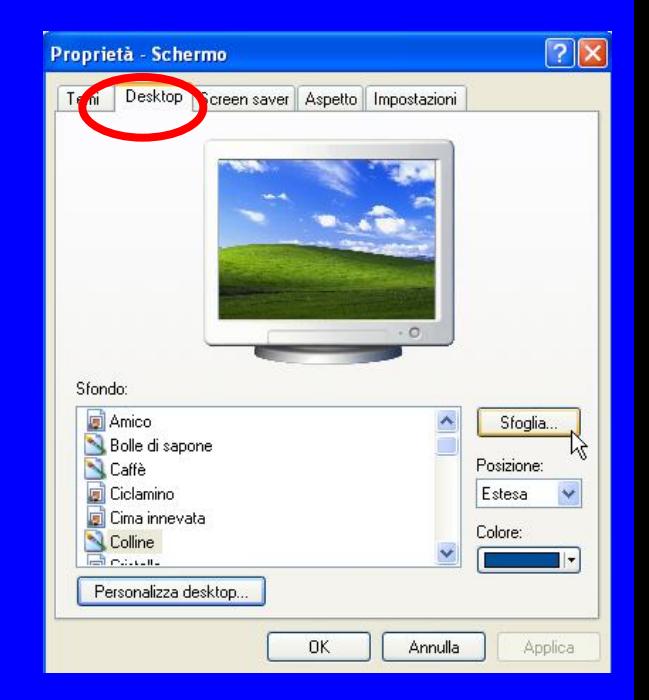

**Uso del computer e gestione dei file (Windows)**

- **Tasto destro del mouse sul Desktop;**

- **Scegliere la voce** *Proprietà;*
- **Scegliere l'opzione** *Desktop.*

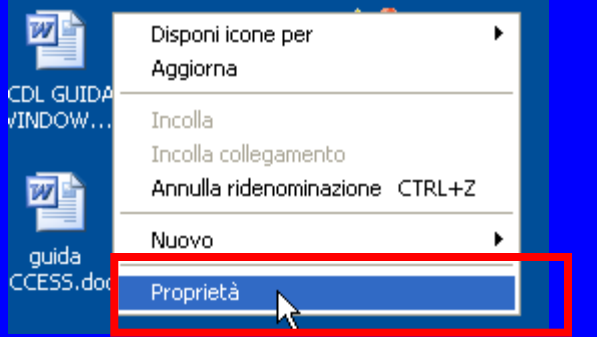

**Modificare la configurazione del desktop del computer.**

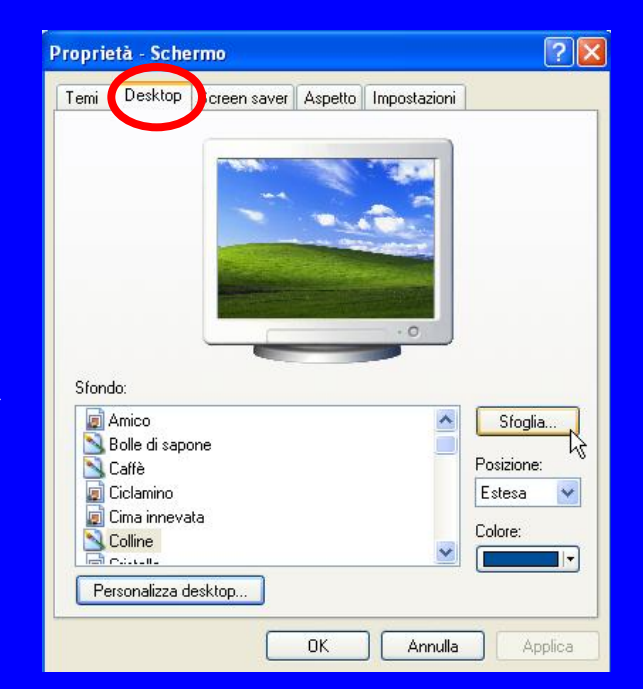

#### **Personalizzare il desktop (modificare lo sfondo del desktop scegliendo un' immagine)**

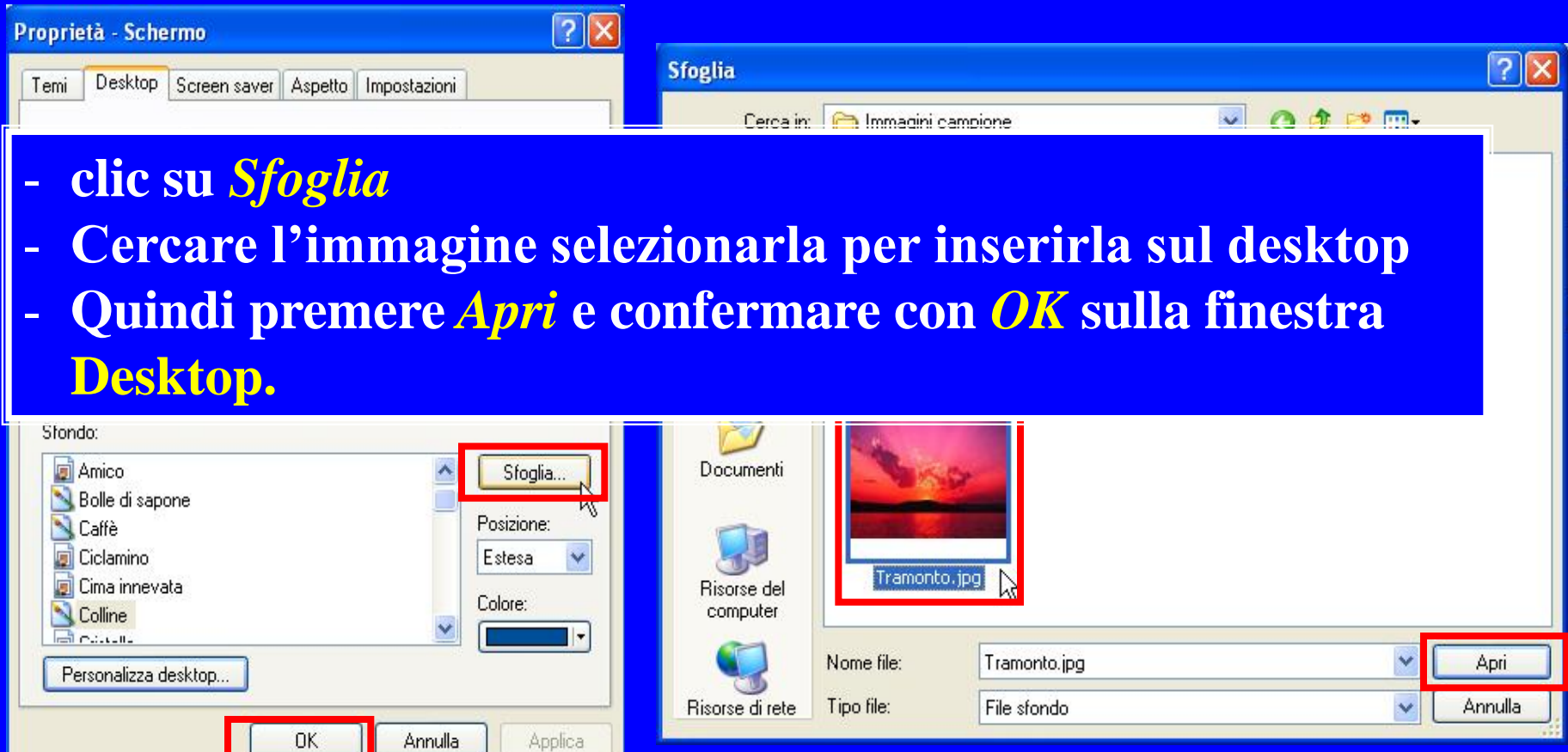

#### **Uso del computer e gestione dei file (Windows)**

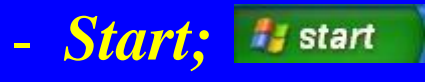

- **Pannello di Controllo; e** Pannello di controllo
- *Schermo;*

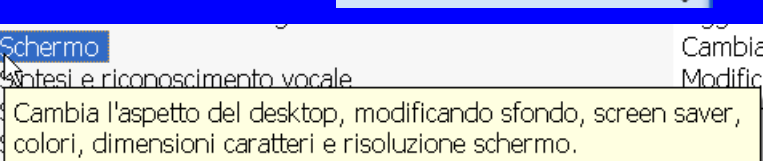

- **Scegliere l'opzione** *Impostazioni* **e agiamo nella zona** *Risoluzione dello schermo.*

**Modificare la risoluzione dello schermo del computer.**

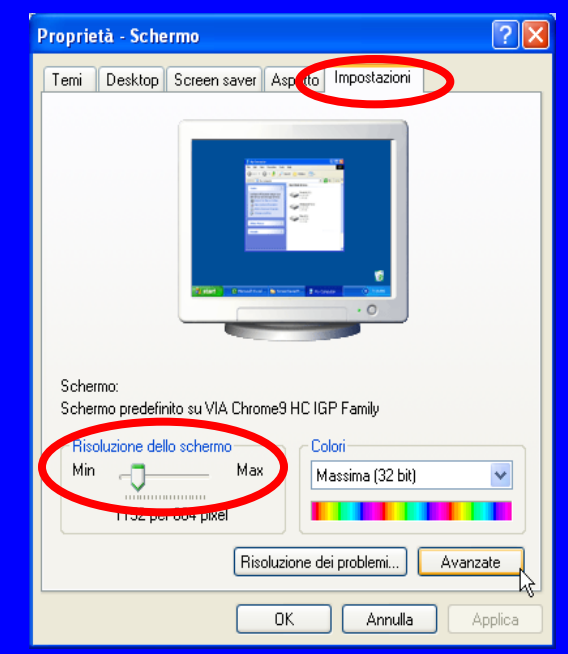

**Uso del computer e gestione dei file (Windows)**

- **Tasto destro del mouse sul Desktop;**
- **Scegliere la voce** *Proprietà;*
- **Scegliere l'opzione** *Impostazioni* **e agiamo nella zona Risoluzione dello schermo***.*

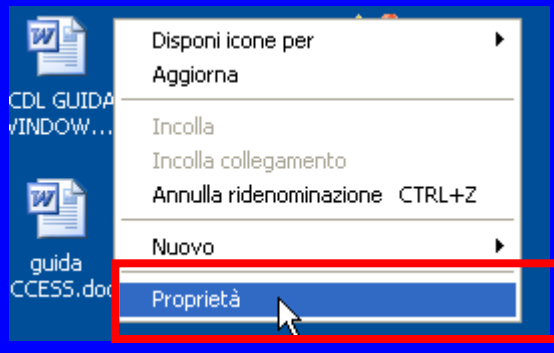

**Modificare la risoluzione dello schermo del computer.**

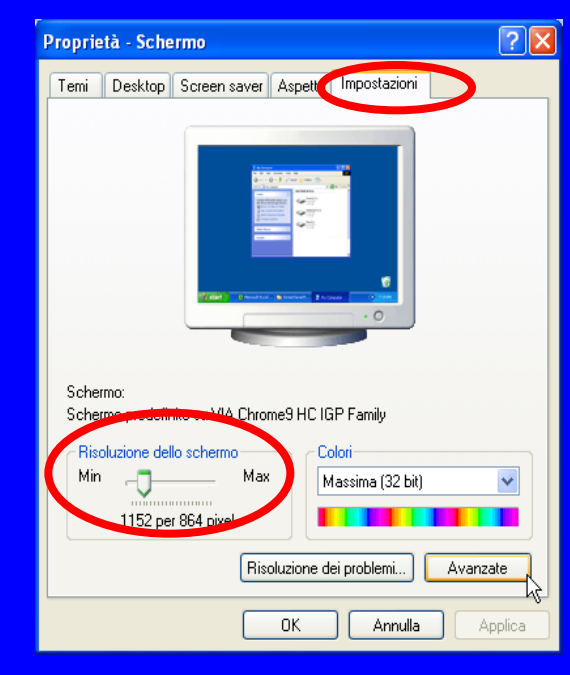

**Uso del computer e gestione dei file (Windows)**

**Lo Screen saver ossia il salvaschermo, essenziale nei monitor CRT, in quanto lo proteggeva dalla prolungata visualizzazione sullo stesso della medesima immagine, entrando in esecuzione, dopo un determinato lasso di tempo che il PC non veniva utilizzato, con delle immagini sempre in movimento. Con l'avvento dei monitor LCD, il salvaschermo, è principalmente usato per ragioni estetiche o per richiedere le credenziali d'accesso.**

#### **Uso del computer e gestione dei file (Windows)**

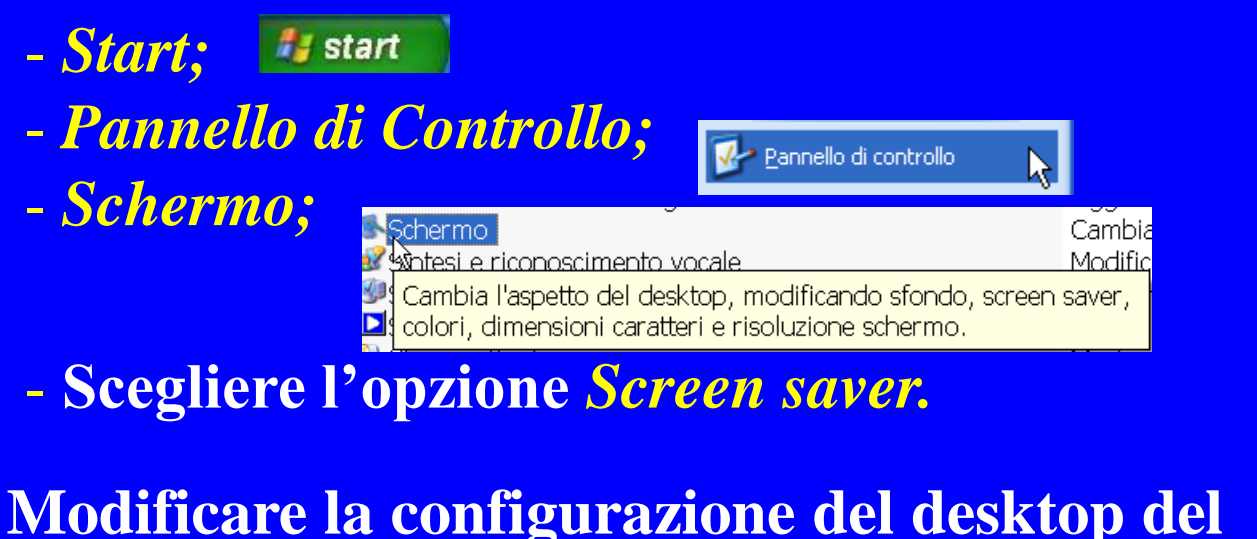

**computer (Screen saver).**

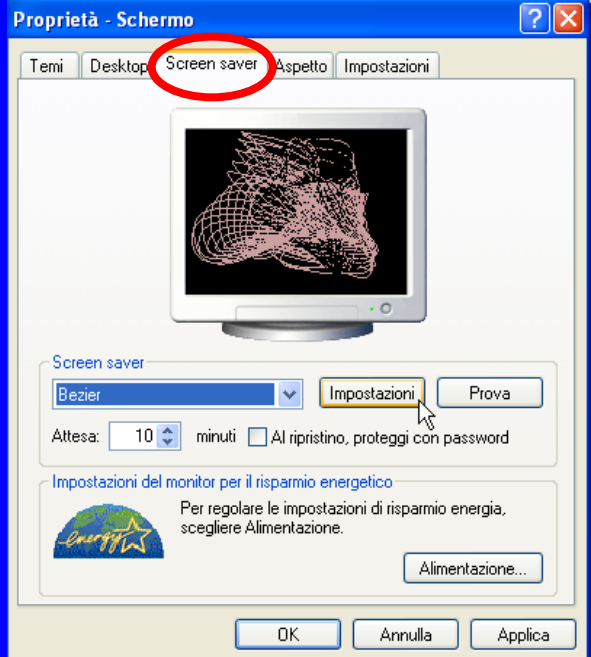

#### **Personalizzare il desktop Modificare la configurazione del desktop del computer (Screen saver).**

**Una volta aperta la finestra Screen saver potremmo procedere con l'impostare un nuovo Screen saver.**

**Clic sulla freccia a discesa nell'opzione Screen saver.**

**Scegliere il nuovo effetto.**

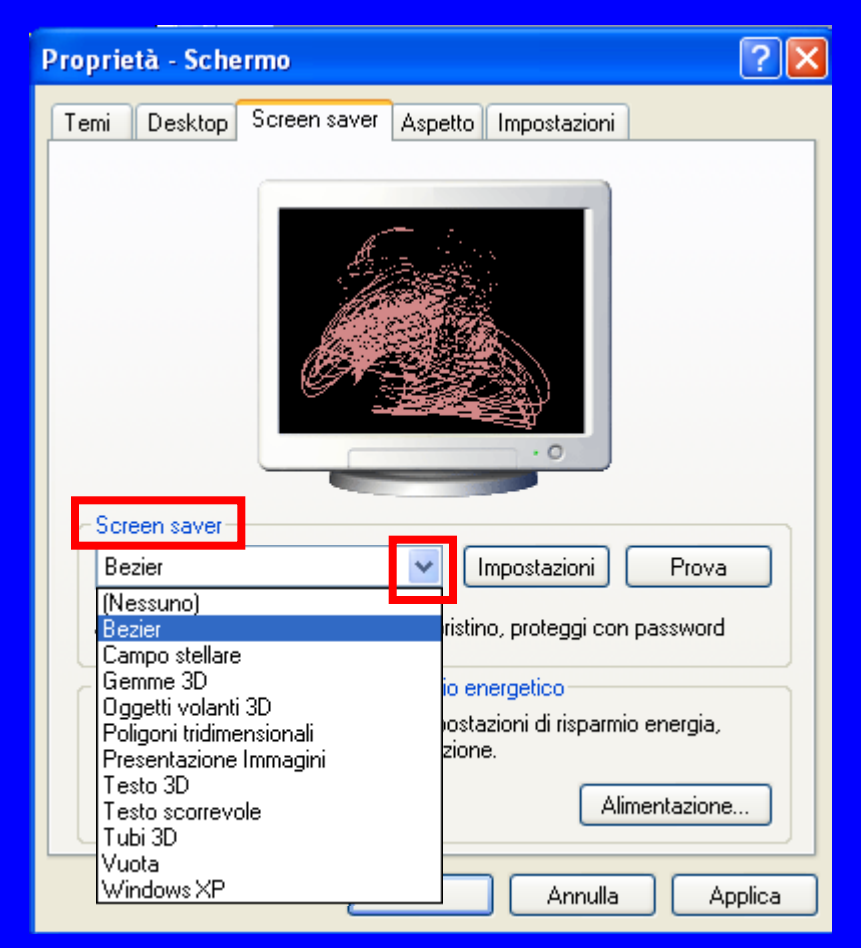

**Uso del computer e gestione dei file (Windows)**

**Per catturare l'immagine dell'intero schermo il sistema operativo ci metta a disposizione il tasto** *Stamp.* **Stamp** 

**Se vogliamo catturare la finestra attiva dovremmo utilizzare la combinazione di tasti** *Alt + Stamp***.** Alt **Stamp** 

**Le immagini catturate con i procedimenti sopra descritti possono essere incollati in qualsiasi programma di MS Office.**

#### **Uso del computer e gestione dei file (Windows)**

- **Premere il tasto Stamp;**
- **Aprire un programma (ad esempio) di grafica;**
- **Dal menu** *Modifica* **scegliere** *Incolla.*

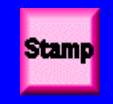

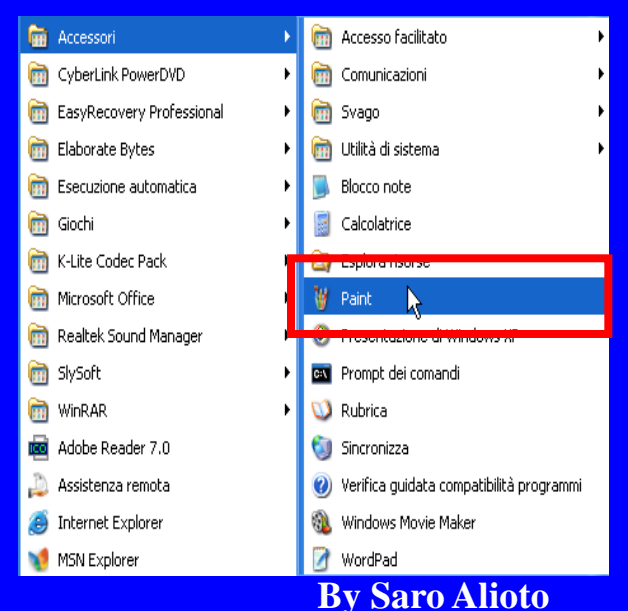

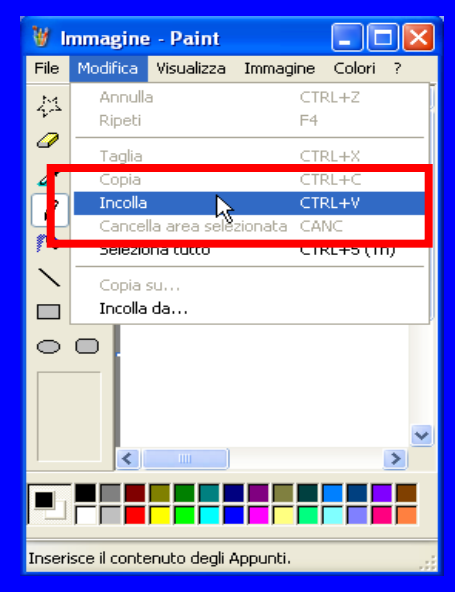

#### **Uso del computer e gestione dei file (Windows)**

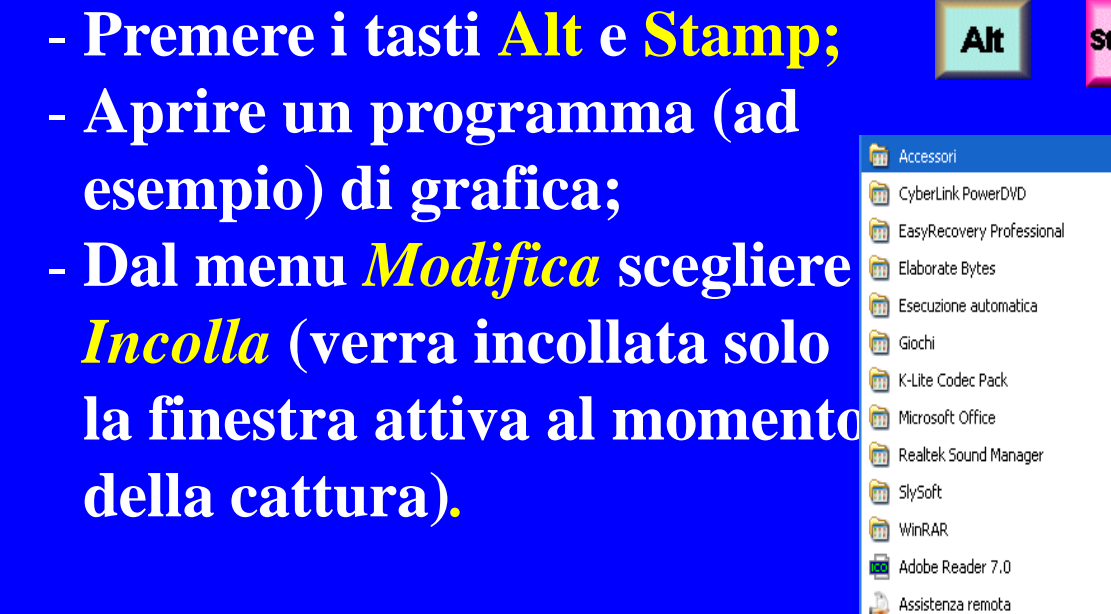

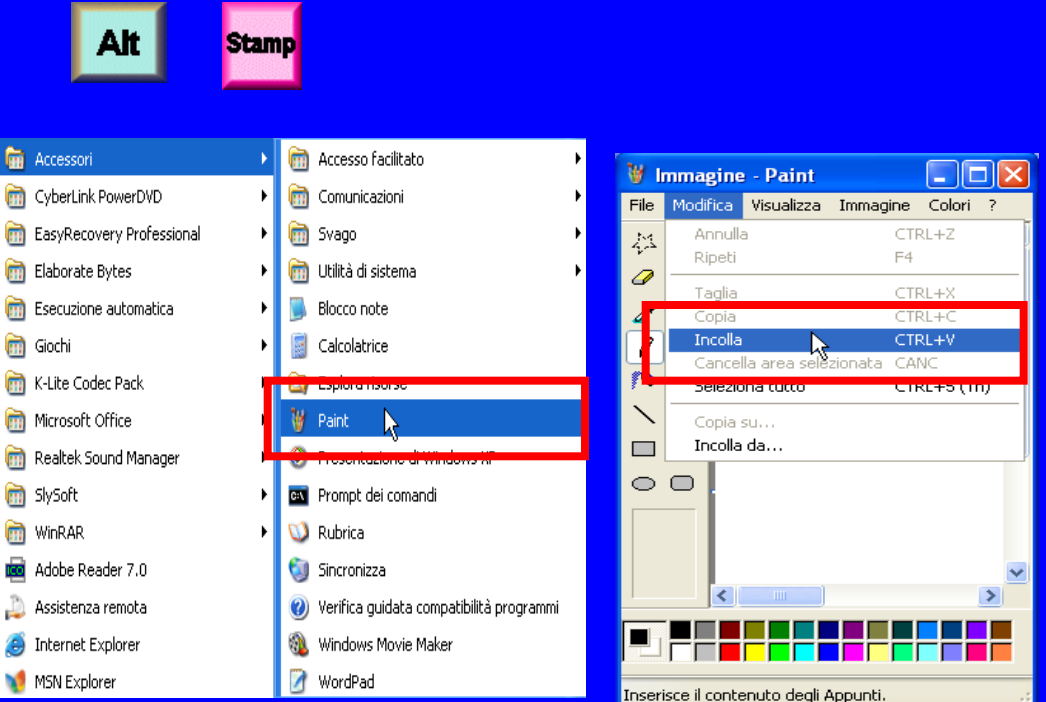

**Uso del computer e gestione dei file (Windows)**

### *Introduzione all'uso delle icone*

**L'icona rappresenta, in forma grafica, il file o la cartella o il programma sul quale desideriamo operare.**

**Le icone sono sempre abbastanza intuitive, proprio per agevolare al massimo lo sforzo mnemonico nel ricordare cosa fa una determinata icona.**

**Pertanto è fondamentale capire come sono identificate dal S.O. le icone e come poterle riconoscere, creare e modificare a nostro piacimento.**

**Uso del computer e gestione dei file (Windows)**

**L'icona non è altro che una rappresentazione grafica di un oggetto, formata da un'immagine accompagnta da una sorta di etichetta o titolo. Le icone permettono di aprire velocemente file, cartelle o programmi.**

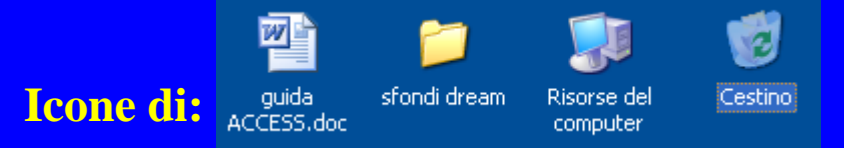

**File di Word – Cartella sfondi dream – Applicazione Risorse del computer - Cestino**

**Uso del computer e gestione dei file (Windows)**

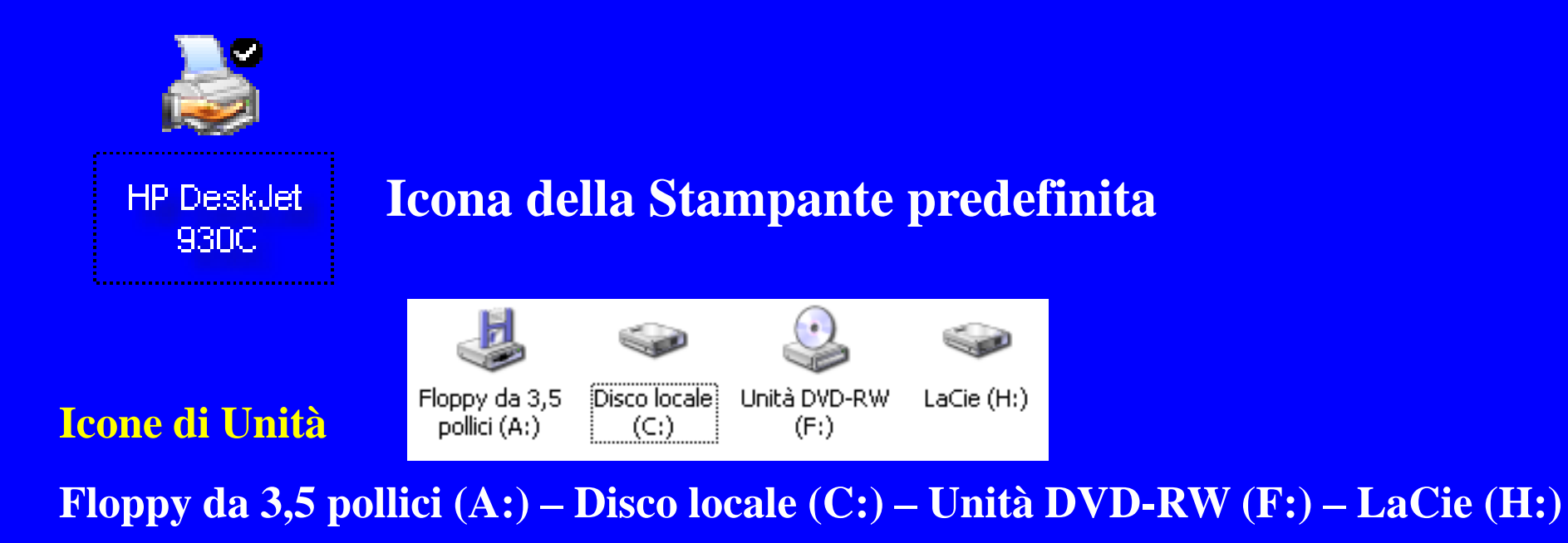

**Uso del computer e gestione dei file (Windows)**

**Per selezionare un'icona è sufficiente fare click su di essa una sola volta con il mouse: l'icona cambia colore ed è resa attiva, quindi pronta per essere aperta, copiata, spostata e manipolata.**

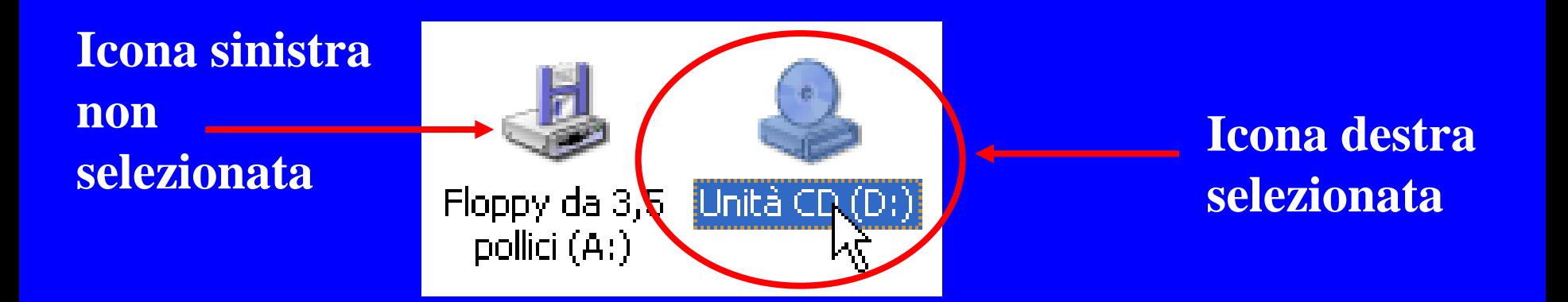

#### **European Computer Driving Licence Modulo 2 Uso del computer e gestione dei file (Windows)**

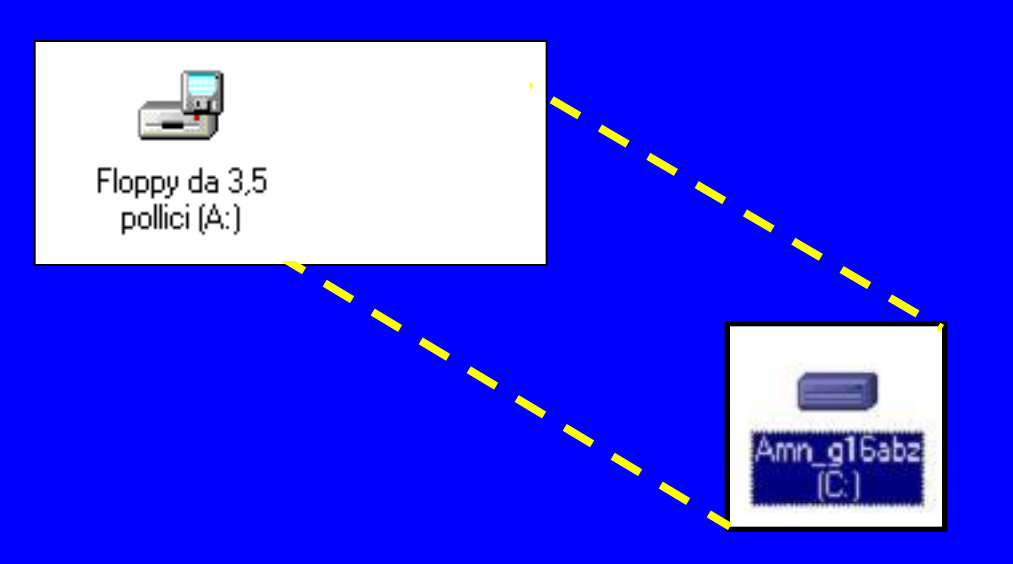

**Per spostare un'icona basta selezionarla e, tenendo premuto il tasto sinistro del mouse, trascinarla fin dove desiderato e poi lasciare il tasto.**

**Uso del computer e gestione dei file (Windows)**

**Un'icona di collegamento è riconoscibile dal fatto che oltre alla rappresentazione grafica della stessa, è evidente una freccia nera. Quindi quando trovate un'icona con una freccia significa che quell'icona non rappresenta un programma ma bensì il collegamento a quella determinata cartella, file, programma, ecc..**

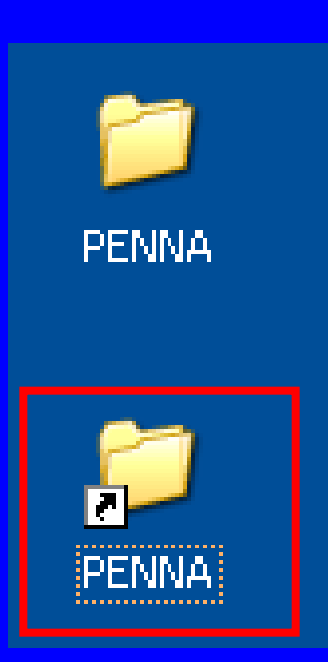

**Uso del computer e gestione dei file (Windows)**

**Per eliminare un'icona di collegamento, dopo averla selezionata, procedere in uno dei seguenti due metodi:** *1* **clic con il tasto destro del mouse e scegliere** *Elimina; 2* **utilizzare il tasto** *Canc* **della tastiera***.*

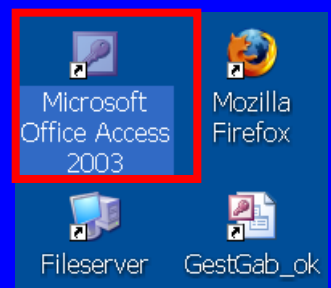

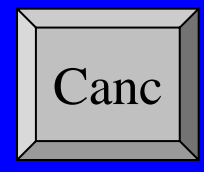

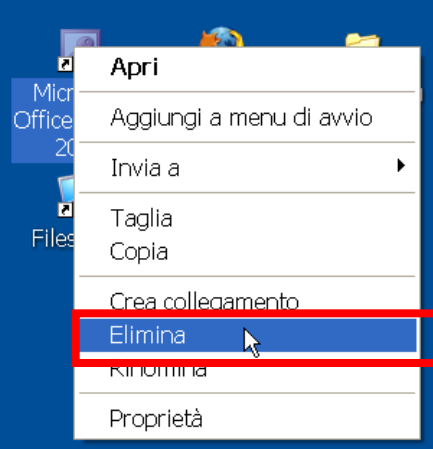

**Uso del computer e gestione dei file (Windows)**

**Le icone di collegamento, possono essere cancellate in qualsiasi momento, la cancellazione di un collegamento non comporterà alcun tipo di alterazione al file che lo ha originato.**

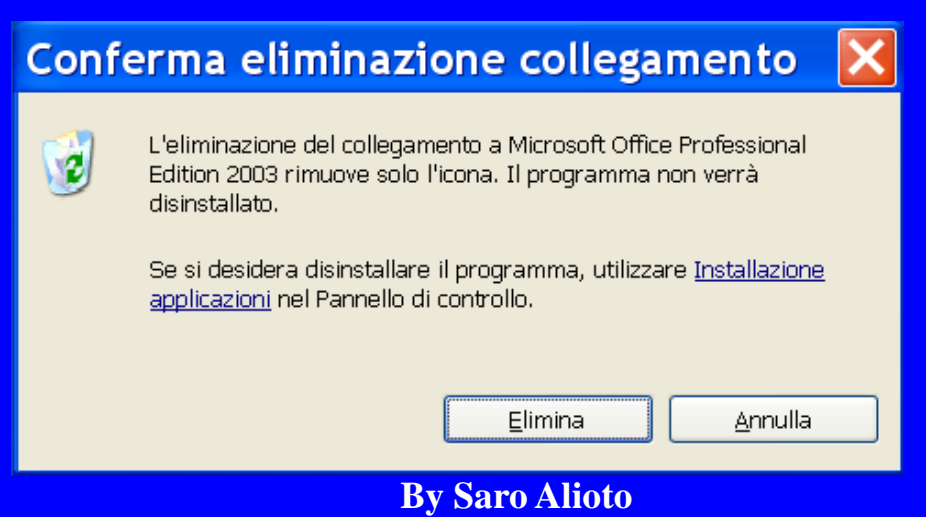

#### **Uso del computer e gestione dei file (Windows)**

**Per aprire un'icona di file, di cartella o di applicazione, dopo averla selezionata, fare clic col tasto destro del mouse e scegliere la voce** *Apri.*

**Altro metodo, cliccare due volte consecutive con il tasto sinistro del mouse sopra all'icona.**

#### Apri

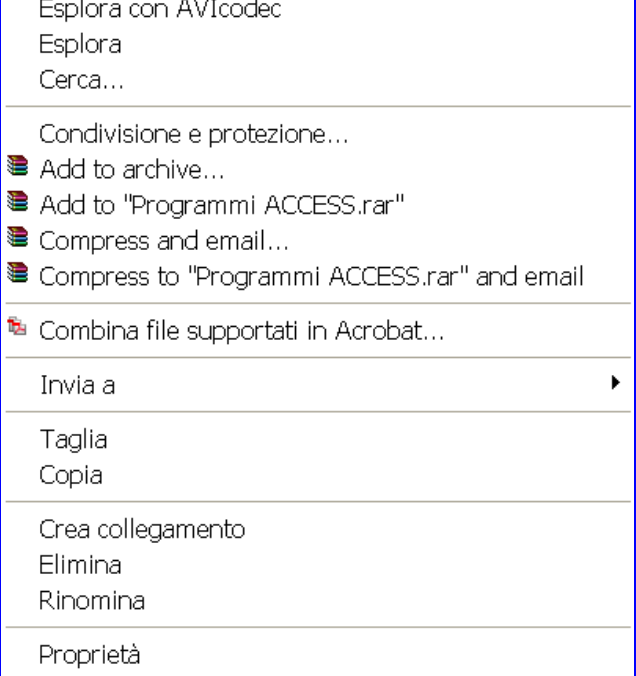

**Uso del computer e gestione dei file (Windows)**

## *Introduzione alle finestre del S.O.*

**Le finestre hanno al loro interno la rappresentazione grafica di un determinato contenuto, determinato in base a quale finestra andremo ad aprire.**

**Pertanto avremmo finestre di cartelle, nelle quali potremmo trovare ulteriori cartelle e file, oppure, finestre di programmi in cui avremmo una serie di informazioni diverse da programma a programma.**

**In questo modulo impareremo come spostare, ridimensionare e chiudere una cartella, riconoscendo in essa le barre e i pulsanti più importanti.**

#### **Uso del computer e gestione dei file (Windows)**

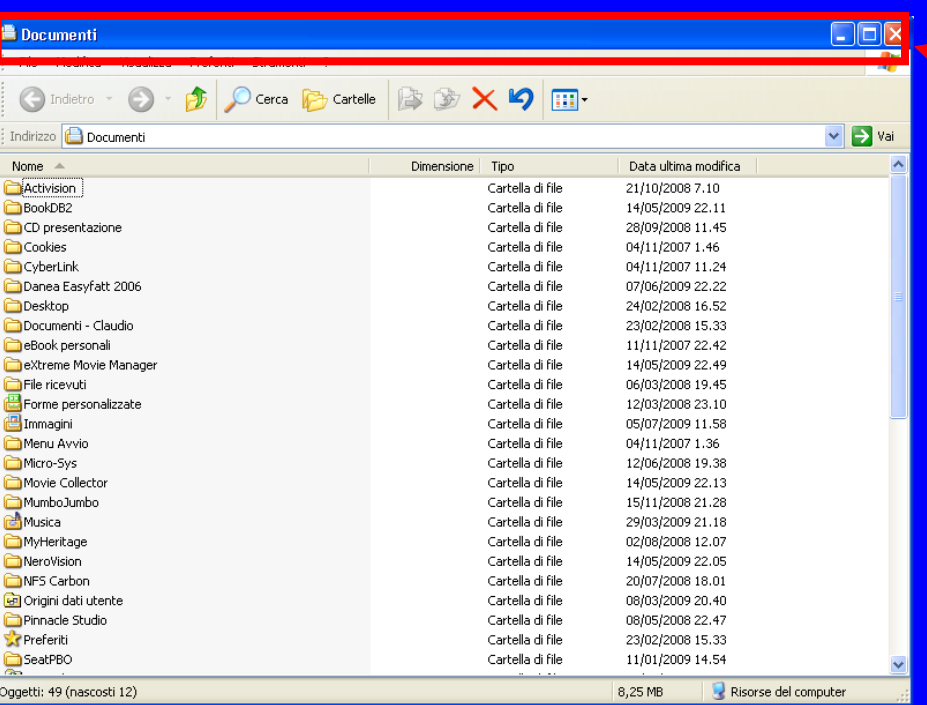

#### **Barra del titolo**:

**descrive la funzione della finestra o mostra sia il nome del documento sia il programma eseguito.**

#### **Uso del computer e gestione dei file (Windows)**

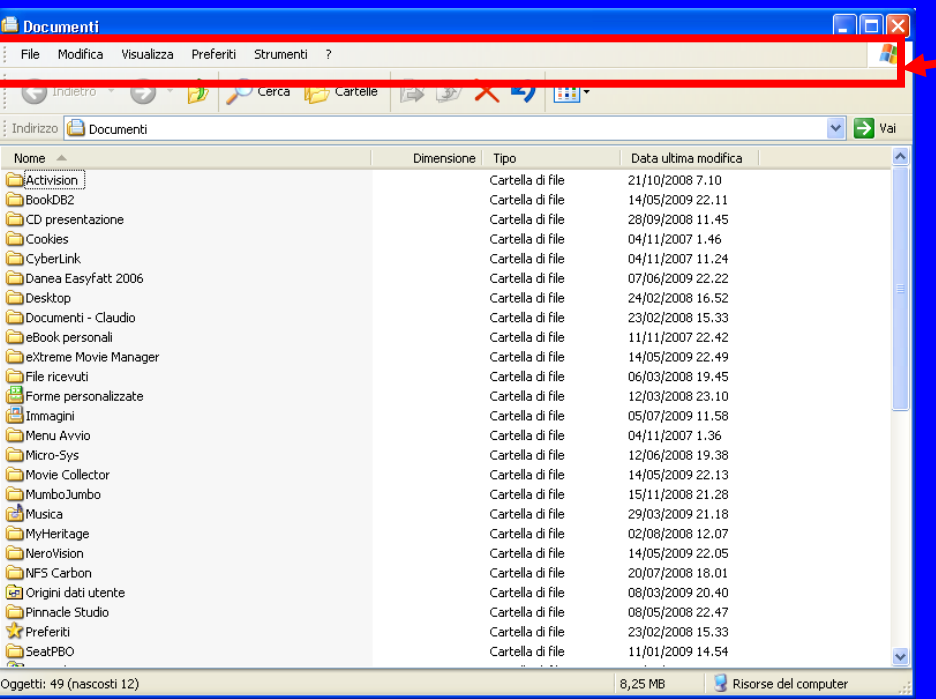

#### **Barra dei menu o Menu dei comandi: riportante i menu dei comandi disponibili.**

#### **Uso del computer e gestione dei file (Windows)**

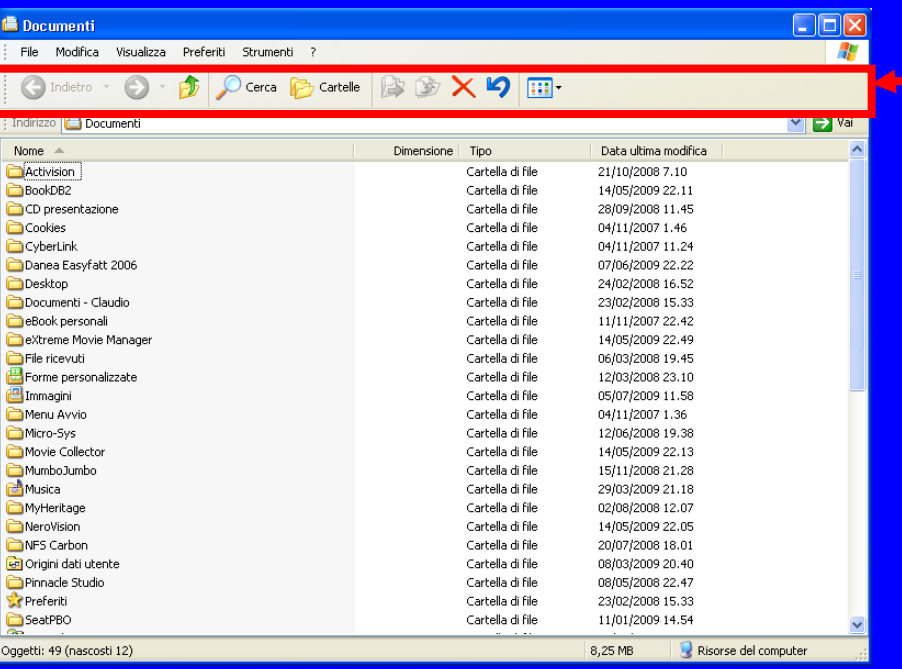

#### **Barra degli strumenti:**

**contiene una serie di pulsanti che rappresentano dei collegamenti che si trovano nei vari sottomenu della barra dei menu.**

#### **Uso del computer e gestione dei file (Windows)**

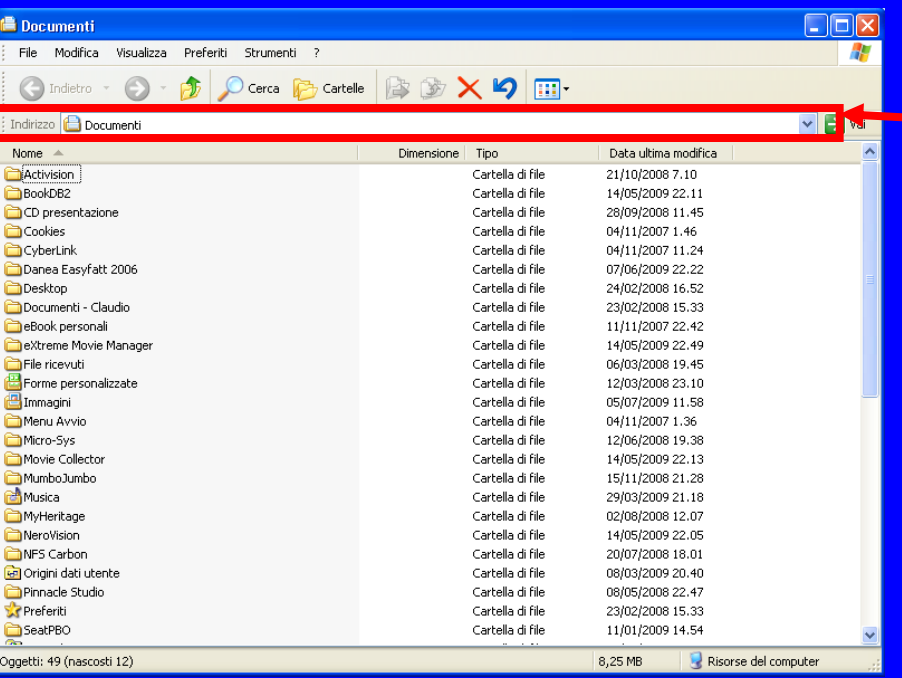

#### **Barra dell'indirizzo:**

**utile per esplorare il contenuto delle unità, dei file e delle cartelle contenute nel computer.**

#### **Uso del computer e gestione dei file (Windows)**

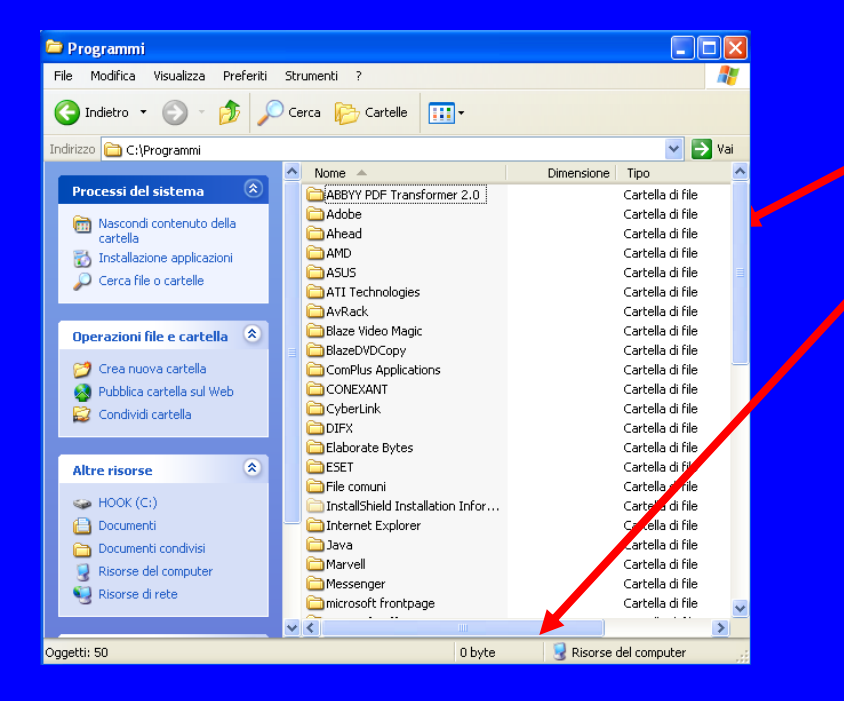

#### **Barre di scorrimento:**

**rettangoli di lunghezza variabile delimitati da frecce divergenti che permettono la visione completa del testo.**

#### **Uso del computer e gestione dei file (Windows)**

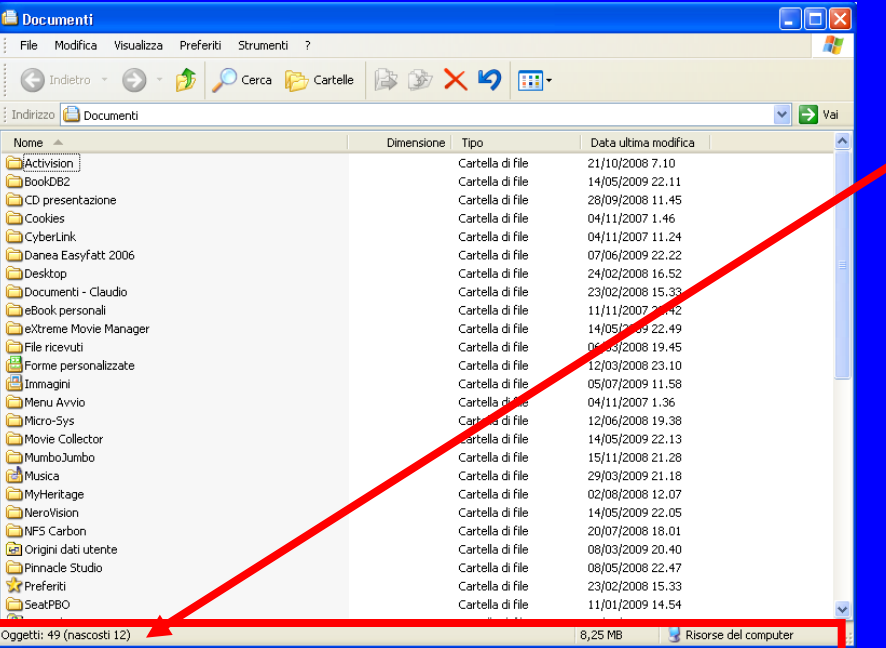

#### **Barra di stato:**

**sulla quale le applicazioni presentano varie informazioni (quali n. oggetti, dimensione dei file, ecc..**

**Uso del computer e gestione dei file (Windows)**

**Analizziamo ora i tre pulsanti normalmente presenti sulla Barra del titolo nell'angolo in alto a destra :**

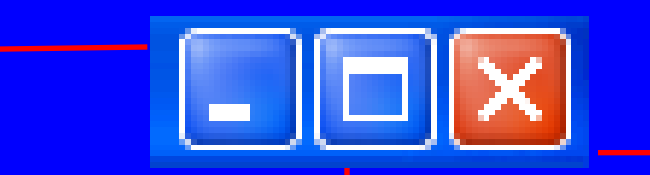

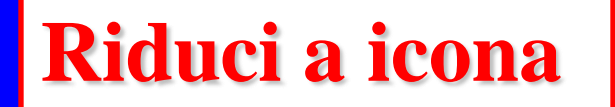

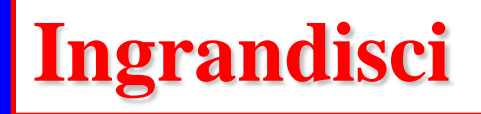

**Chiudi**

**Uso del computer e gestione dei file (Windows)**

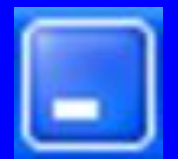

#### **Minimizza (Riduci a icona)**

**Cliccandoci sopra, minimizza la finestra, riducendola a icona e la posiziona sulla** *Barra delle applicazioni***. La finestra quindi sparirà dal nostro schermo pur rimanendo aperta e visibile solo dal richiamo a essa, cliccando sul "richiamo" tornerà alle dimensioni precedenti.**

GABMIN \_ ECDL 2° M...

**E' possibile "minimizzare" la finestra aperta non solo dal pulsante della Barra del titolo, ma anche cliccando sul relativo richiamo sulla barra delle applicazioni.**
**Uso del computer e gestione dei file (Windows)**

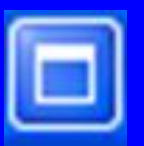

### **Massimizza (Ingrandisci)**

**Cliccandoci sopra, consente di variare le dimensioni della finestra, e riportarla a tutto schermo quando è di dimensioni intermedie.**

**E' possibile ottenere lo stesso effetto di questo comando anche facendo doppio clic su qualunque punto della** *Barra del titolo***.**

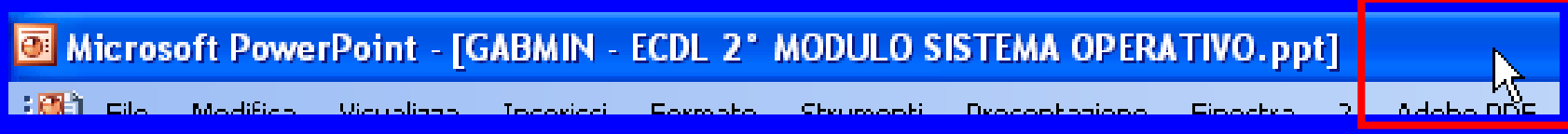

**Uso del computer e gestione dei file (Windows)**

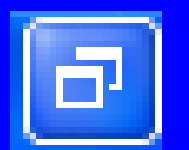

### **Ripristinare (Ripristina in basso)**

**Cliccandoci sopra, riporta la finestra alle dimensioni precedentemente impostate, ossia quando si era premuto il tasto Massimizza ed era possibile aumentare o diminuire la finestra a piacere.**

**Uso del computer e gestione dei file (Windows)**

#### **Ridimensionare**

**Abbiamo visto prima che per dimensionare una finestra dovremmo trovarci nella condizione in cui il pulsante, che si trova in alto a sinistra della** *Barra del titolo* **sia in modalità** *Massimizza***, quindi agendo sui lati o sugli angoli della finestra potremmo dimensionare a piacimento la nostra finestra.**

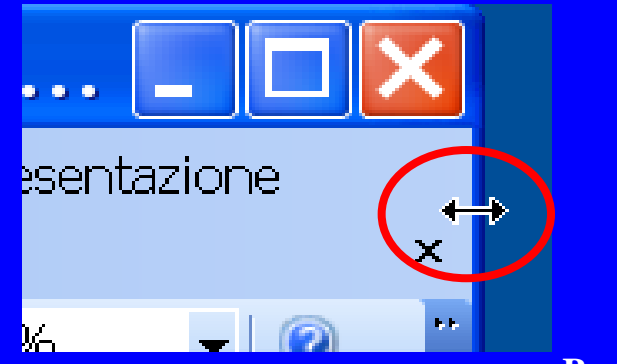

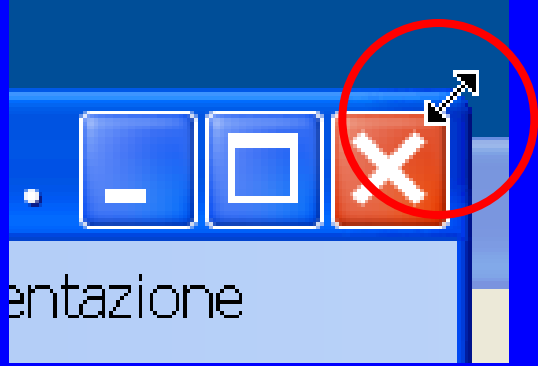

**By Saro Alioto**

**Uso del computer e gestione dei file (Windows)**

#### **Spostare una finestra**

**Per spostare una finestra dobbiamo trovarci nella condizione che nella** *Barra del titolo* **sia impostato il tasto** *Massimizza***, quindi posizionarsi sulla predetta barra tenere premuto il tasto sinistro del mouse, e trascinando, spostare la nostra finestra a piacimento sul desktop.**

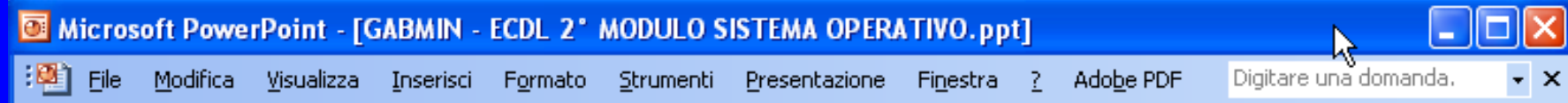

**By Saro Alioto**

**Uso del computer e gestione dei file (Windows)**

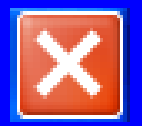

### **Chiudere una finestra**

**Cliccandoci sopra, viene chiusa la finestra. Se la finestra è di un file nel quale sono state apportate delle modifiche, prima di chiuderla, il S.O. ci farà la domanda se vogliamo o no salvarlo. Microsoft Office PowerPoint** 

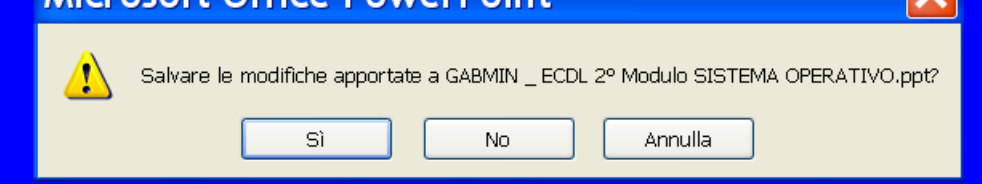

**E' possibile ottenere lo stesso effetto di questo comando anche premendo la combinazione di tasti Alt+F4.** Alt | Alt | F4

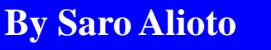

**Uso del computer e gestione dei file (Windows)**

**Minimizzare, massimizzare, ripristinare, ridimensionare spostare, chiudere una finestra.**

**E' possibile ottenere lo stesso effetto di ognuno dei comandi a pulsante, anche tramite il menu contestuale che appare facendo clic con il tasto destro sulla** *Barra del titolo.*

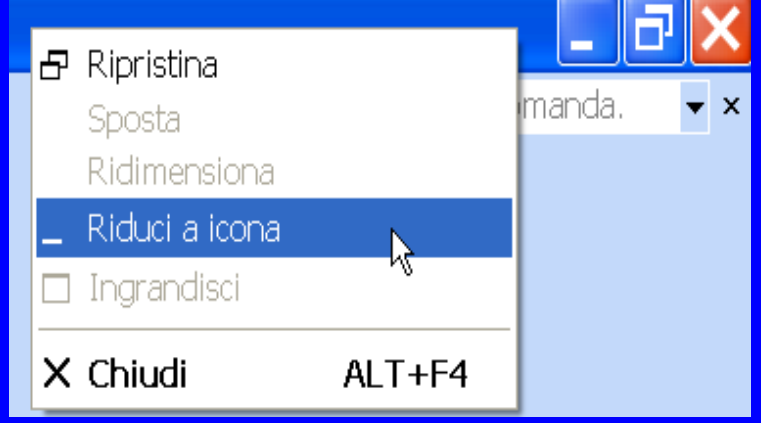

**By Saro Alioto**

### **Uso del computer e gestione dei file (Windows)**

**Quando il nostro Desktop si riempie di finestre per passare da una finestra all'altra possiamo selezionare la finestra facendo clic con il tasto sinistro sulla** *Barra del titolo***, operando in questo modo la finestra diventerà attiva.**

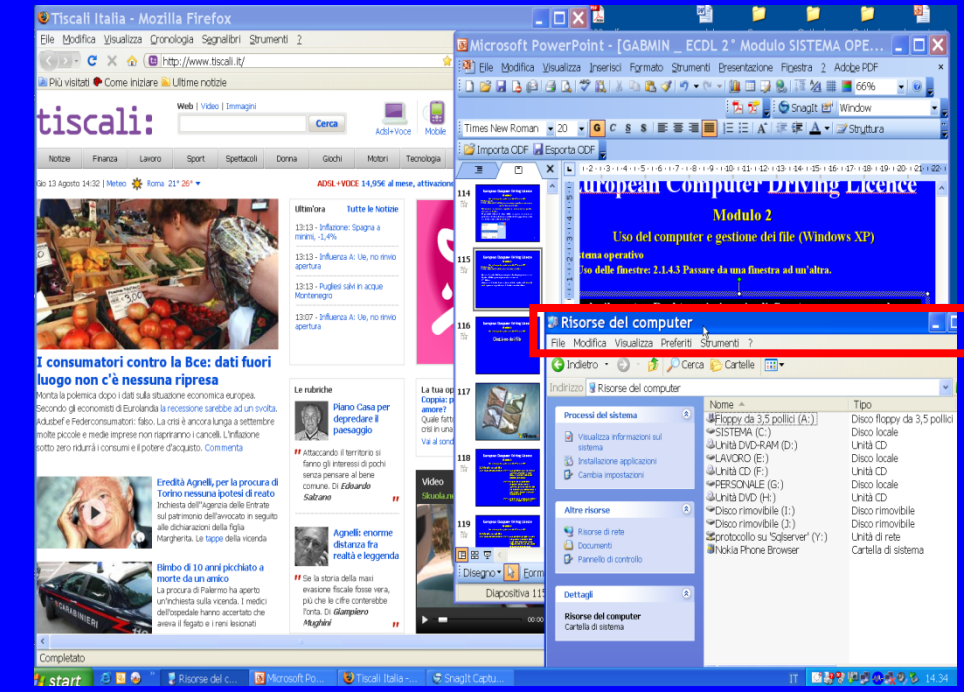

**Uso del computer e gestione dei file (Windows)**

**Per passare da una finestra ad un'altra è sufficiente premere i tasti ALT+TAB per avere visualizzare le finestre aperte (e il relativo titolo), quindi posizionarsi sull'icona desiderata che si vuole aprire in modalità finestra e rilasciare il tasto ALT.**

**Premendo più volte ALT+TAB si scorreranno le varie finestre aperte.**

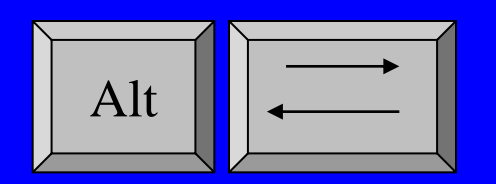

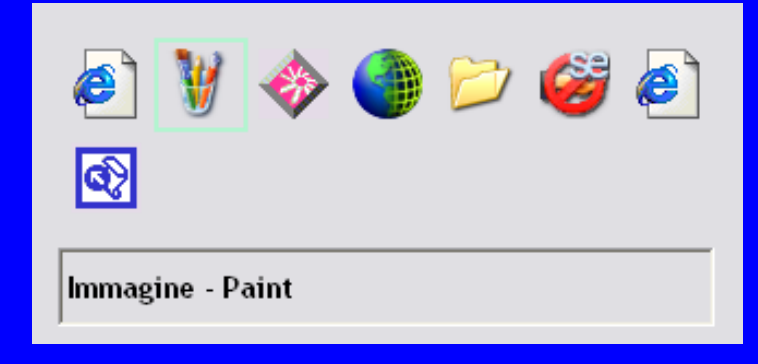

**By Saro Alioto**